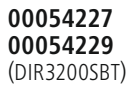

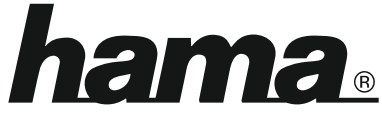

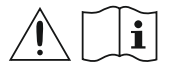

THE SMART SOLUTION

# **Digital Radio**

# **Digital-Radio**

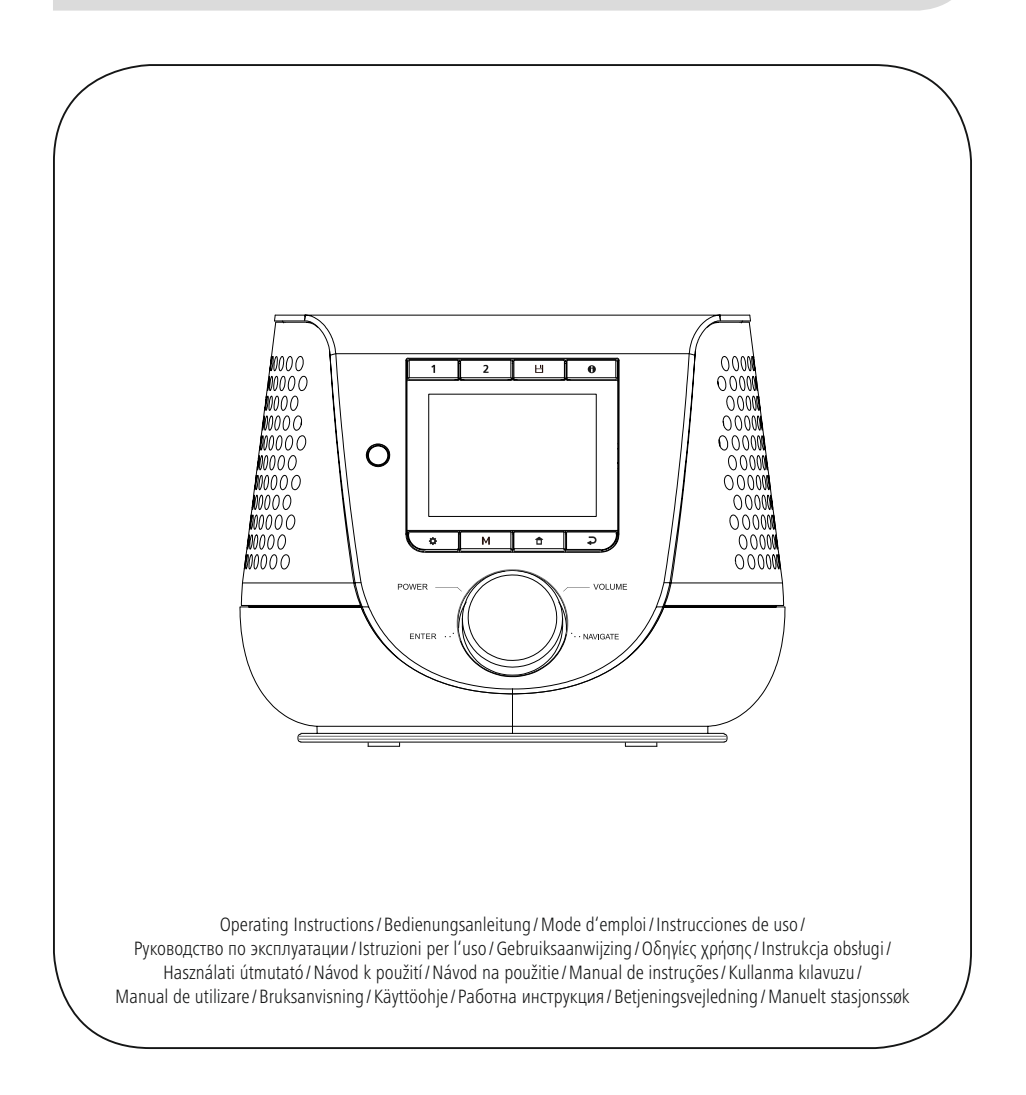

### **1. Obsah**

í.

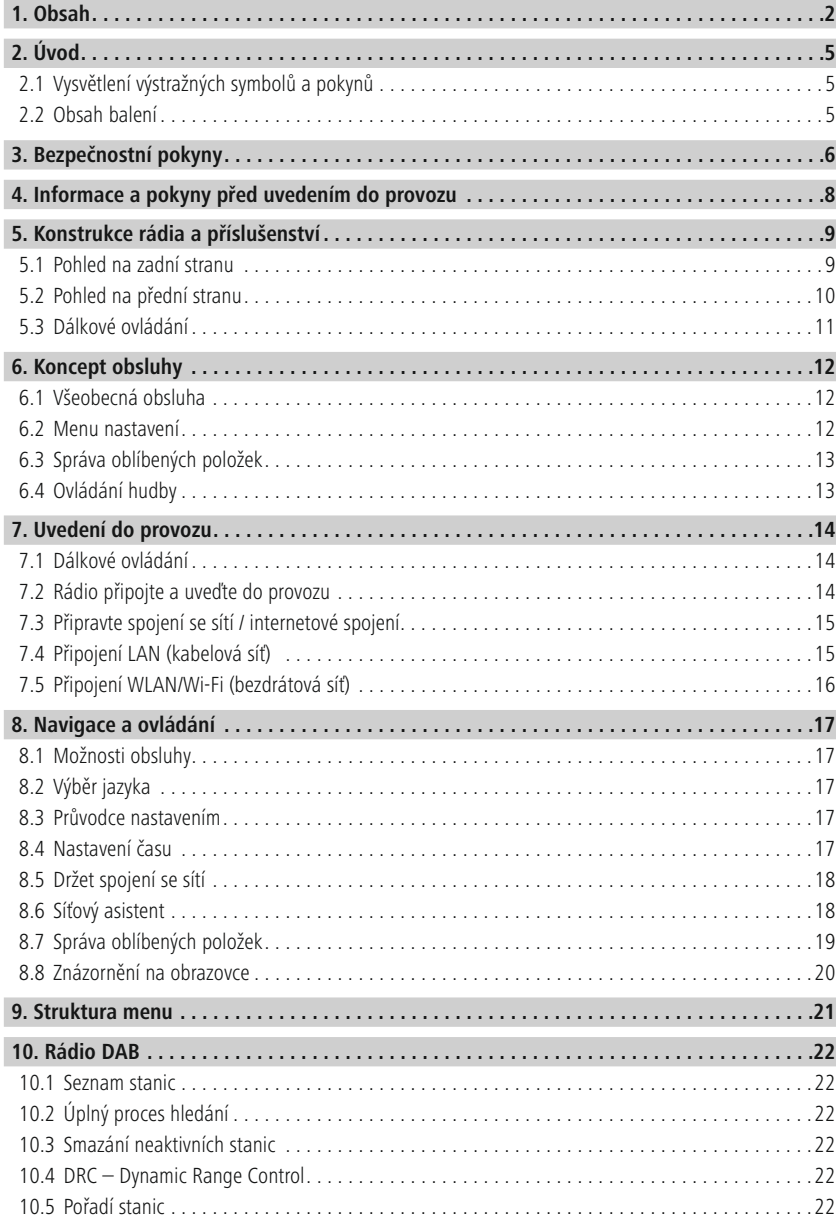

# **Obsah**

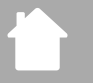

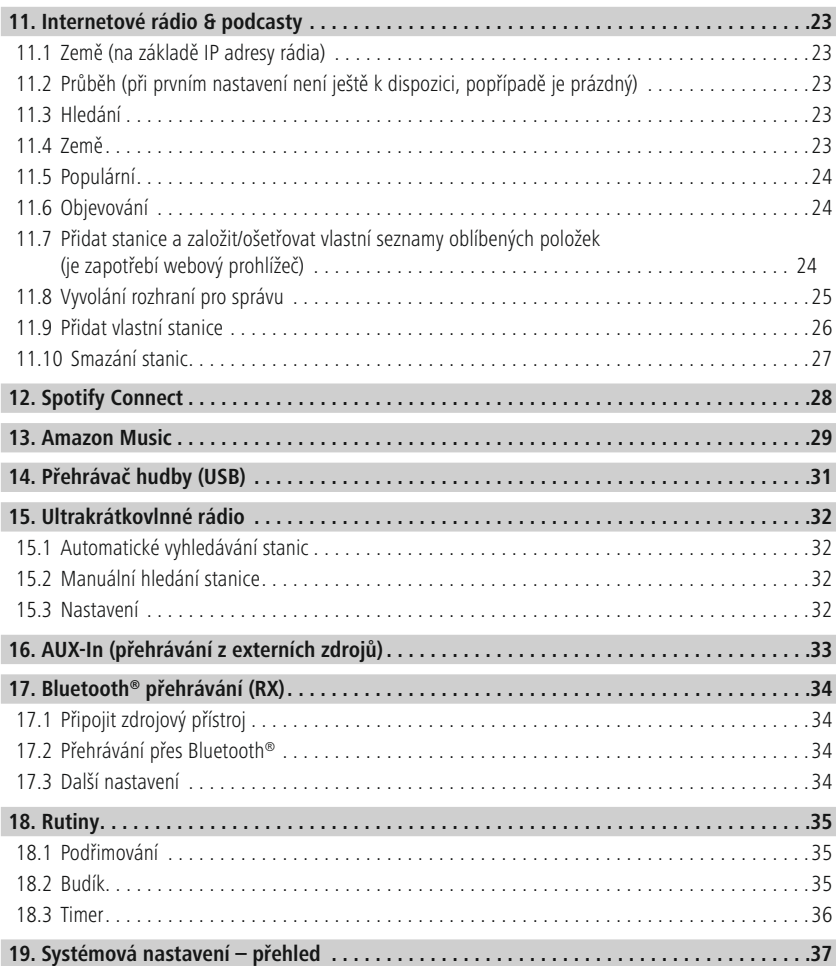

# **Obsah**

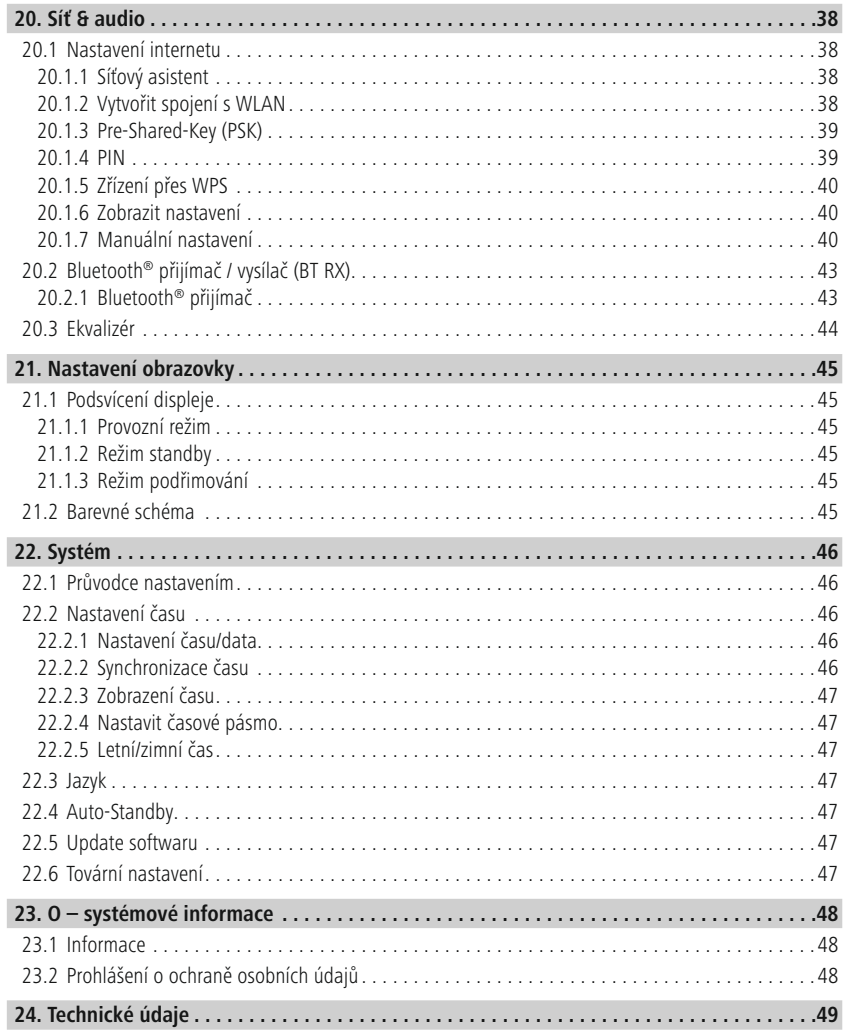

A

 $\bigcirc$ 

### <span id="page-4-0"></span>**2. Úvod**

Děkujeme, že jste si vybrali výrobek Hama! Najděte si čas a přečtěte si prosím nejprve následující pokyny a upozornění. Uchovejte tento návod k obsluze v dosahu na bezpečném místě, abyste do něj mohli v případě potřeby nahlédnout. Pokud výrobek prodáte, předejte tento návod k obsluze novému majiteli.

### **2.1 Vysvětlení výstražných symbolů a pokynů**

### **Nebezpečí zásahu elektrickým proudem**

Tento symbol upozorňuje na nebezpečí při dotyku neizolovaných částí výrobku, které by mohly vést nebezpečné napětí o takové síle, že hrozí nebezpečí poranění elektrickým proudem.

### **Výstraha**

Používá se pro označení bezpečnostních upozornění nebo pro upozornění na zvláštní nebezpečí a rizika.

### **Upozornění**

Používá se pro označení dalších informací nebo důležitých pokynů.

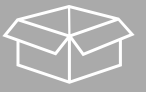

### **2.2 Obsah balení**

- Digitální rádio DIR3200SBT
- Dálkové ovládání
- 2x baterie AAA (micro)
- Síťový díl (18 V/2,6 A)
- Stručný návod (vícejazyčný)

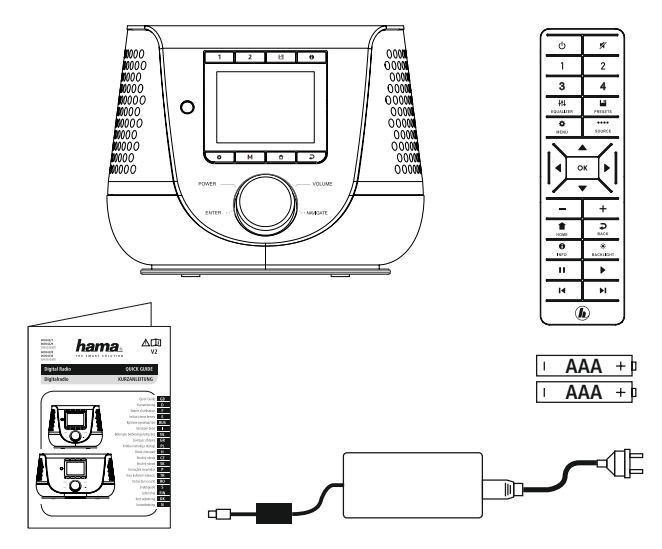

### <span id="page-5-0"></span>**3. Bezpečnostní pokyny**

- Výrobek je určen pro soukromé a neprůmyslové použití.
- Chraňte výrobek před znečištěním, vlhkostí a přehřátím a používejte ho pouze v suchých prostorách.
- Tento výrobek, stejně jako všechny elektrické produkty, nepatří do dětských rukou!
- Zabraňte pádu výrobku a výrobek nevystavujte silným otřesům.
- Výrobek neprovozujte mimo meze výkonu uvedené v technických údajích.
- Obalový materiál udržujte bezpodmínečně mimo dosah dětí, hrozí nebezpečí udušení.
- Obalový materiál likvidujte ihned podle platných místních předpisů o likvidaci.
- Na přístroji neprovádějte žádné změny. Ztratíte tím jakékoli nároky na záruční plnění.
- Výrobek nepoužívejte v bezprostřední blízkosti topení, jiných zdrojů horka nebo na přímém slunci.
- Výrobek nepoužívejte na místech, kde je používání elektronických zařízení zakázáno.
- Výrobek používejte pouze v mírných klimatických podmínkách.
- Výrobek je určen pouze pro užívání uvnitř budov.
- Výrobek nepoužívejte ve vlhkém prostředí a zabraňte styku s vodou.
- Všechny kabely pokládejte tak, aby nehrozilo nebezpečí zakopnutí.
- Kabel neohýbejte a nelámejte.
- Kabel ze zásuvky vytahujte přímo za vidlici a nikdy za šňůru.

### **Nebezpečí zásahu elektrickým proudem**

- Výrobek neotvírejte a v případě poškození ho již dále nepoužívejte.
- Výrobek nepoužívejte, pokud jsou adaptér AC, kabel adaptéru nebo síťová šňůra poškozeny.
- Nepokoušejte se výrobek sami ošetřovat nebo opravovat. Veškeré úkony údržby přenechejte příslušnému odbornému personálu.

⚠

### **Varování – baterie**

- Při vkládání baterií dbejte vždy správné polarity (označení + a -) baterií a vložte je odpovídajícím způsobem. V případě nedodržení hrozí nebezpečí vytečení baterií nebo exploze baterií.
- Používejte výhradně akumulátory (nebo baterie), které odpovídají uvedenému typu.
- Před vložením baterií vyčistěte kontakty baterie a protilehlé kontakty.
- Nedovolte dětem provádět výměnu baterií bez dozoru.
- Staré a nové baterie nemíchejte, stejně tak nepoužívejte baterie různých typů a výrobců.
- Odstraňte baterie z produktů, které nebudou delší dobu používány (kromě případů, kdy jsou připraveny pro naléhavé situace).
- Baterie nepřemosťujte.
- Baterie nenabíjejte.
- Baterie nevhazujte do ohně.
- Baterie uchovávejte mimo dosah dětí.
- Baterie nikdy neotvírejte, nepoškozujte, nepolykejte a nevyhazujte do přírody. Mohou obsahovat jedovaté těžké kovy škodící životnímu prostředí.
- Vybité baterie neprodleně odstraňte z produktu a zlikvidujte je.
- Zabraňte skladování, nabíjení a používání při extrémních teplotách a při extrémně nízkém tlaku vzduchu (jako např. ve velkých výškách).

### **Výstraha**

- Vysoký akustický tlak!
- Existuje riziko poškození sluchu.
- Aby bylo možné zabránit ztrátě sluchu, zamezte poslechu při vysoké hlasitosti po dlouhá období.
- Hlasitost udržujte vždy na přiměřené úrovni. Vysoká hlasitost může, i při krátkém trvání, způsobit poškození sluchu.
- Používání výrobku vás omezuje ve vnímání okolních zvuků. Během používání proto neobsluhujte vozidla nebo stroje.

G

G

### **4. Informace a pokyny před uvedením do provozu**

Toto rádio vám nabízí možnost pohodlně využívat téměř všechny funkce se smartphonem nebo tabletem. Za tímto účelem si stáhněte bezplatnou aplikaci UNDOK (pro iOS & Android).

<span id="page-7-0"></span>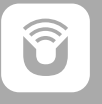

### **Pokyny k aplikaci UNDOK**

Podrobný popis aplikace UNDOK a úplného rozsahu funkcí naleznete v našem průvodci UNDOK na adrese:

**www.hama.com->00054227 ->Downloads www.hama.com->00054229 ->Downloads**

### **Upozornění – optimalizovat příjem**

- Tento produkt má k dispozici přípojku na anténu, která umožňuje použití aktivní nebo pasivní antény. Připojení se provádí pomocí koaxiálního F-konektoru.
- Součástí produktu je již pasivní teleskopická anténa, která vám umožňuje příjem prostřednictvím DAB, DAB+ a FM. Pro optimální výkon příjmu prosím zohledněte, že anténa musí být úplně vysunutá a ve svislé poloze.
- Případně vyzkoušejte různá stanoviště pro dosažení co možná nejlepšího příjmu.

<span id="page-8-0"></span>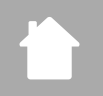

- **5. Konstrukce rádia a příslušenství**
- **5.1 Pohled na zadní stranu**

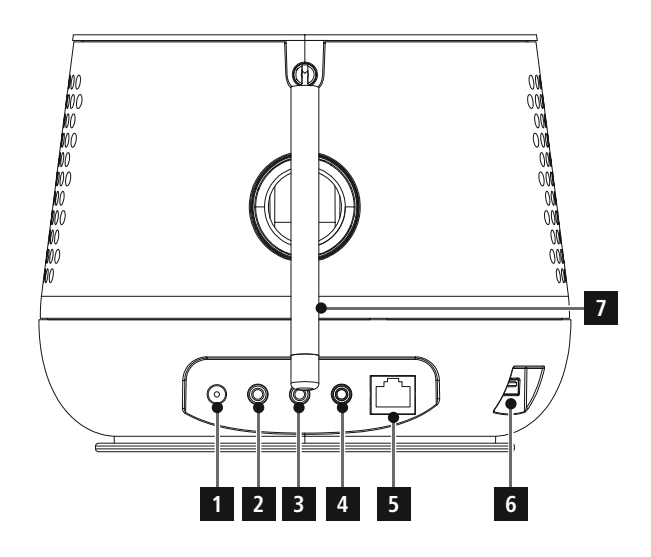

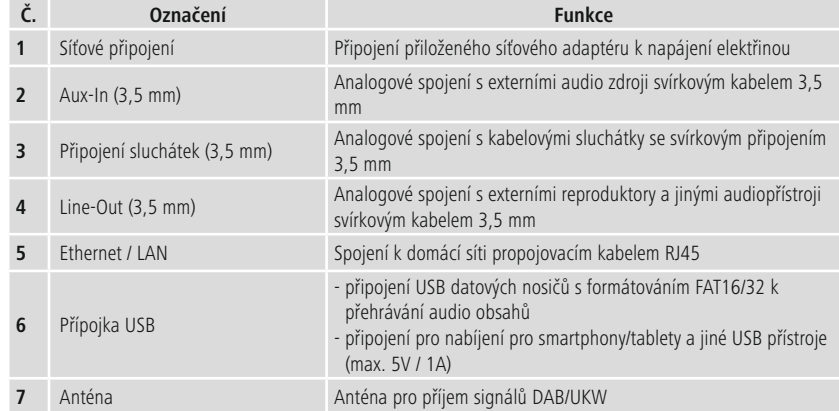

<span id="page-9-0"></span>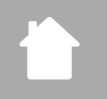

### **5.2 Pohled na přední stranu**

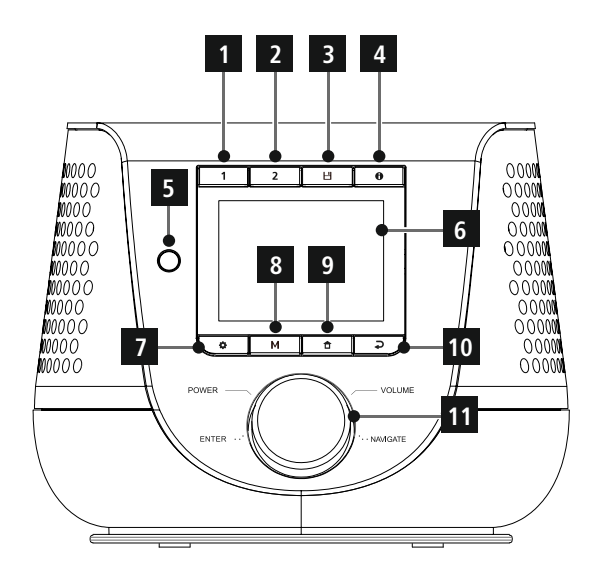

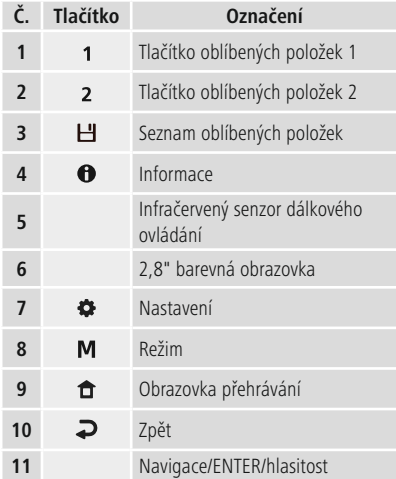

<span id="page-10-0"></span>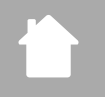

### **5.3 Dálkové ovládání**

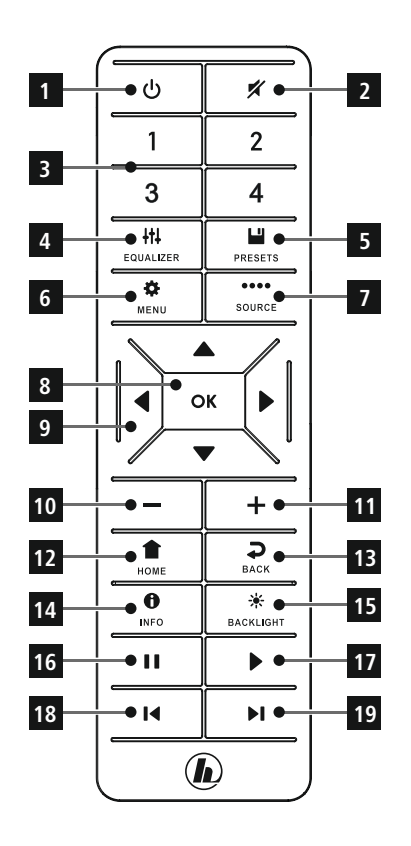

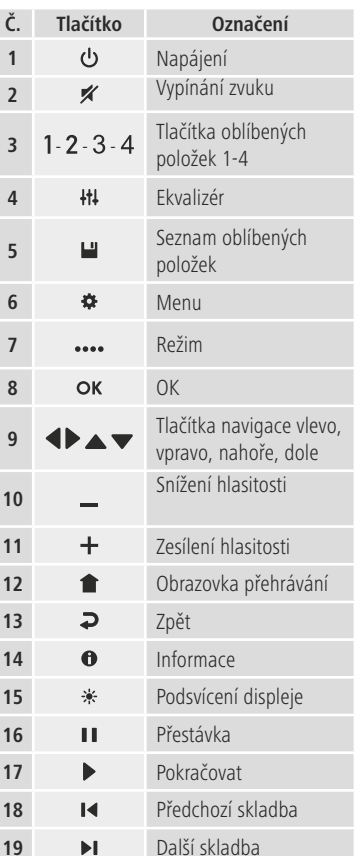

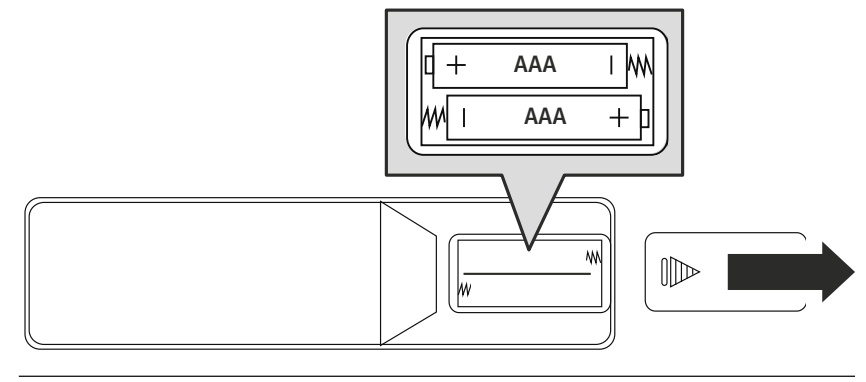

### <span id="page-11-0"></span>**6. Koncept obsluhy**

### **6.1 Všeobecná obsluha**

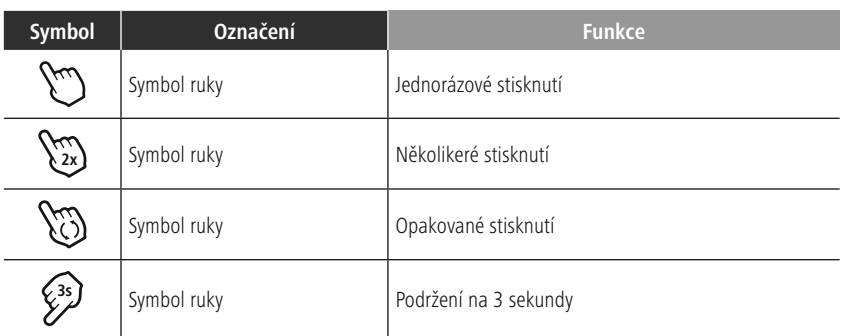

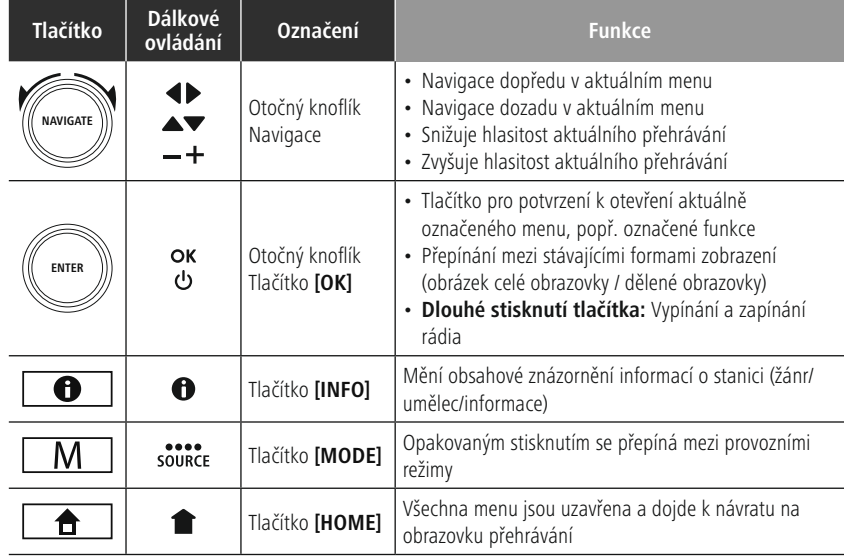

### **6.2 Menu nastavení**

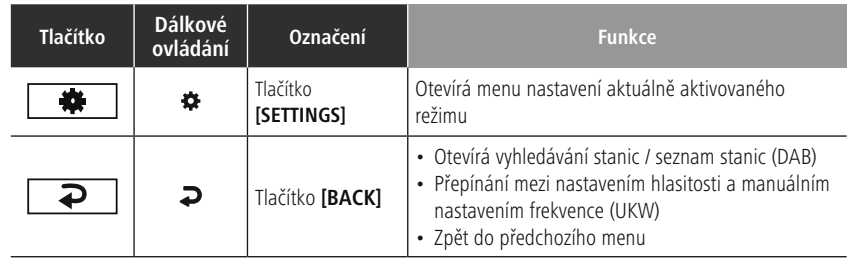

### **6.3 Správa oblíbených položek**

<span id="page-12-0"></span>ſ.

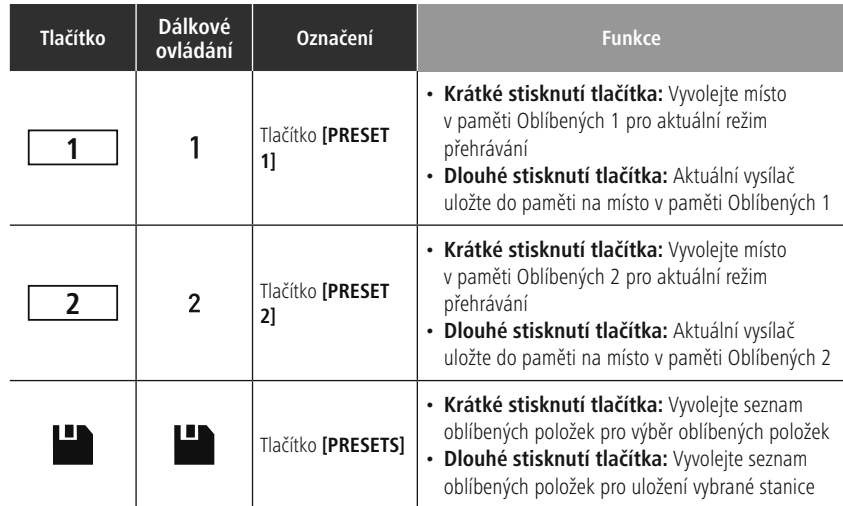

### **6.4 Ovládání hudby**

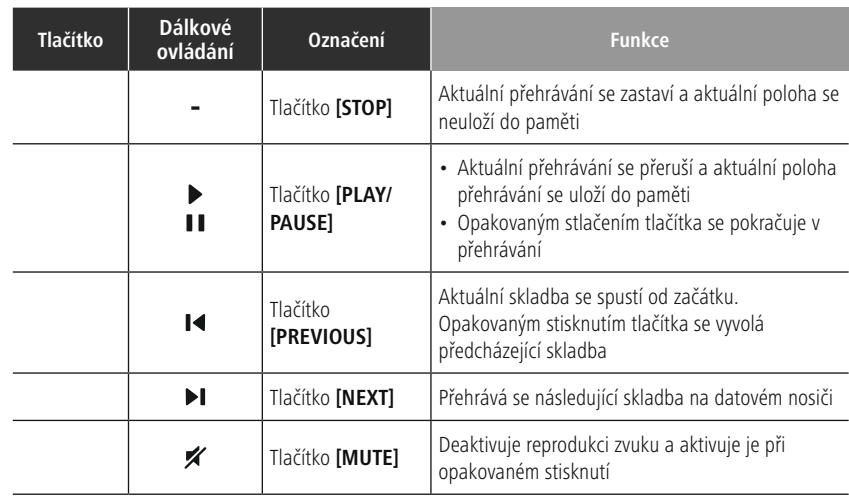

### <span id="page-13-0"></span>**7. Uvedení do provozu**

### **7.1 Dálkové ovládání**

- Otevřete kryt přihrádky na baterie, který se nachází na zadní straně dálkového ovládání.
- Vložte baterie, které jsou součástí dodávky, správně podle pólů do přihrádky. Správná polarita je v přihrádce na baterie symbolizována označením plusového a minusového pólu.

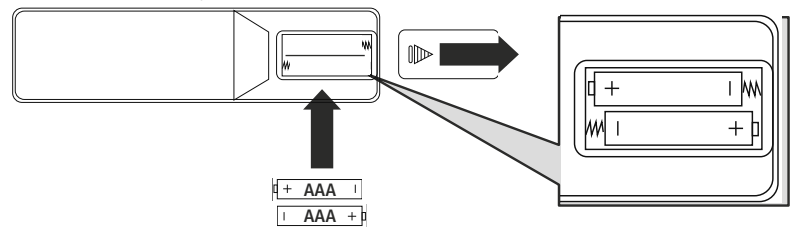

### **7.2 Rádio připojte a uveďte do provozu**

### **Výstraha**

- Produkt provozujte pouze se zásuvkou, která je k tomuto schválena a která je spojena s veřejnou elektrickou sítí. Zásuvka se musí nacházet v blízkosti výrobku a musí být snadno přístupná.
- Výrobek odpojte ze sítě pomocí vypínače pokud není k dispozici, vytáhněte síťové vedení ze zásuvky.
- U vícenásobných zásuvek dbejte na to, aby připojené spotřebiče nepřekročily přípustnou celkovou spotřebu energie.
- Vypojte produkt ze sítě, pokud ho delší dobu nepoužíváte.
- Síťový kabel připojte ke správně instalované a snadno přístupné zásuvce.
- Napájecí adaptér je vhodný pro napětí sítě 100–240 V a lze ho tedy použít v téměř všech elektrických sítích na bázi střídavého proudu. Upozorňujeme, že v zahraničí může být nutný adaptér specifický pro danou zemi.
- Odpovídající výběr výrobků naleznete na www.hama.com.

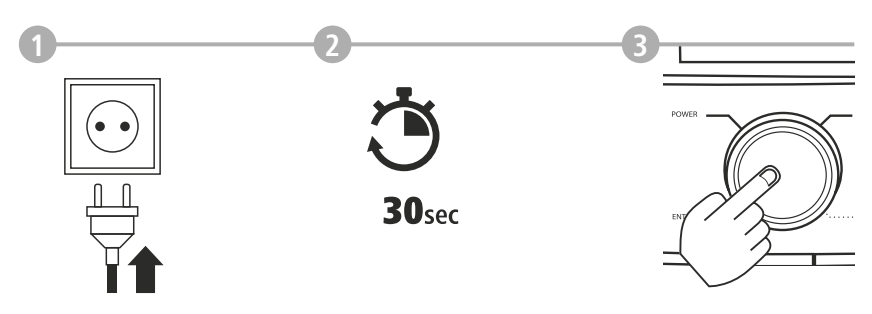

Jakmile produkt zapojíte do zásuvky, proběhne inicializace. Rádio se spustí.

G

### <span id="page-14-0"></span>**7.3 Připravte spojení se sítí / internetové spojení**

Máte možnost integrovat toto rádio do místní sítě. Pro příjem internetového rádia nebo pro přístup k mediálním obsahům, které nejsou uloženy lokálně (streaming – např. Spotify Connect), je v rámci sítě nutné dodatečné internetové připojení.

### **Upozornění**

Kabelové připojení je spolehlivější, než připojení přes WLAN. Proto doporučujeme přímé kabelové připojení přístupového bodu (AP) s rádiem pro zaručení bezporuchového příjmu.

### **7.4 Připojení LAN (kabelová síť)**

- Připojte kabel RJ45 LAN do volné zástrčky na svém routeru/switchi/AP.
- Zapojte druhý konec kabelu LAN do vstupu LAN (RJ45) rádia.
- Ujistěte se, že je router zapnutý a že je aktivní připojení k internetu/síti.
- Pokud by se vyskytly otázky týkající se konfigurace routeru, použijte návod k obsluze routeru pro vyhledání chyby/vyřešení problému.
- Přesný návod na konfiguraci spojení LAN je popsán v odstavci **[Kabelové](#page-39-1) připojení – DHCP aktivní**.

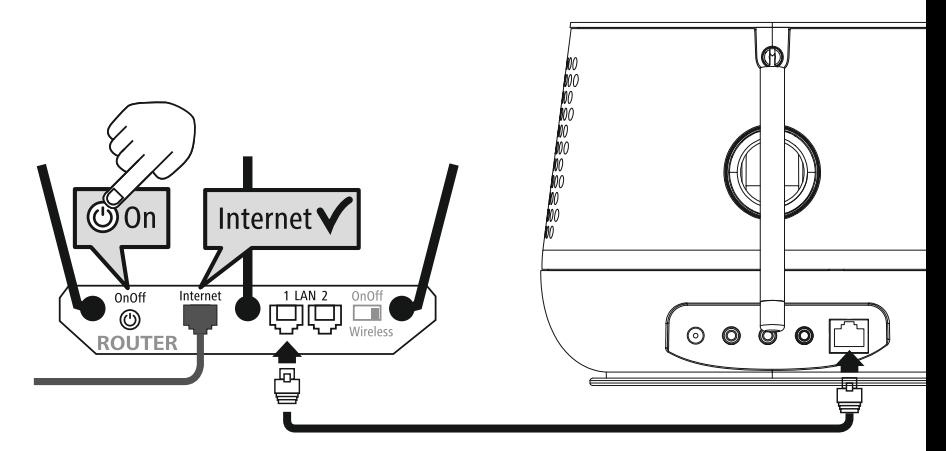

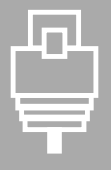

# <span id="page-15-0"></span> $\Box$ A

### **7.5 Připojení WLAN/Wi-Fi (bezdrátová síť)**

- Ujistěte se, že je router zapnutý a že je aktivní připojení k internetu/síti.
- Aktivujte, pokud se tak již nestalo, připojení WLAN routeru.
- Pokud by se vyskytly otázky týkající se konfigurace routeru, použijte návod k obsluze routeru pro vyhledání chyby/vyřešení problému.
- Přesný návod na konfiguraci spojení WLAN je popsán v odstavci **20.1.1 Síťový [asistent](#page-37-1)**.

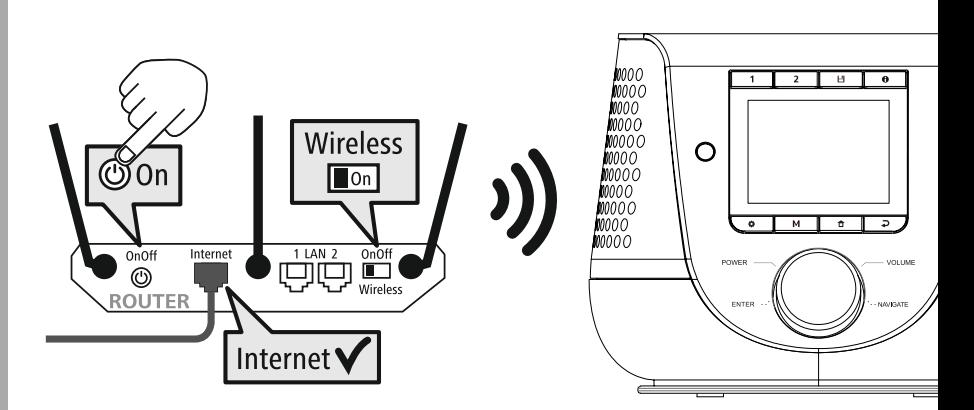

### <span id="page-16-0"></span>**8. Navigace a ovládání**

Po první inicializaci rádia ho zapněte popř. tlačítkem  $\Phi$  (tlačítko Power), aby bylo možné začít s nastavením výrobku. Dále jsou stručně vysvětleny odpovídající kroky, další informace získáte v odpovídajících podrobných kapitolách.

### **8.1 Možnosti obsluhy**

Informace o všeobecné obsluze rádia si vyhledejte prosím v konceptu obsluhy. Rádio je možné používat s následujícími možnostmi řízení:

- 1. Ovládací prvky na přístroji
- 2. Přiložené dálkové ovládání
- 3. Bezplatná aplikace UNDOK pro přístroje Android a iOS

### **8.2 Výběr jazyka**

Po ukončení prvního procesu spuštění máte možnost vybrat požadovaný jazyk systému.

Respektujte přitom prosím, že části prostředí jsou synchronizovány prostřednictvím internetu, a že je možné, že jednotlivé úseky nejsou k dispozici v požadovaném jazyku země.

### **German Italian Norwegian Polish LANGUAGE**

### **8.3 Průvodce nastavením**

Pro jednoduché a rychlé první uvedení do provozu (nastavení času a data, zřízení internetového připojení atd.) doporučujeme start s pomocí průvodce nastavením.

Pokud byste přesto přeskočili první nastavení pomoci asistenta pro nastavení, mohou být tato nastavení samozřejmě provedena také prostřednictvím systémových nastavení nebo je možné znovu iniciovat asistenta pro nastavení.

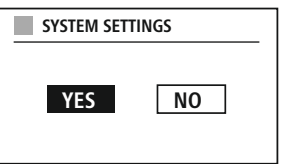

### **Pokyn pro obsluhu**

Aby bylo možné zvolit mezi možnostmi nastavení, využijte prosím ovládací prvky vysvětlené v konceptu obsluhy. Tyto umožní navigaci mezi body menu a následující potvrzení aktuálního výběru. Pokud jste výběr provedli nedopatřením, je možné se vrátit k předchozímu bodu menu.

### **8.4 Nastavení času**

Rádio dovoluje znázornění ve formátu 12 hodin (am/pm) nebo znázornění ve formátu 24 hodin. Čas v hodinách je možné vyrovnat a aktualizovat pomocí různých metod příjmu (UKW/DAB/DAB+/internet), takto je také po výpadku proudu automaticky

synchronizován aktuální čas v hodinách. Pokud byste synchronizaci deaktivovali, existuje nebezpečí, že po výpadku proudu budete muset informace o času opět vyplnit manuálně.

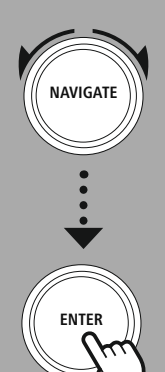

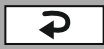

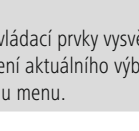

### <span id="page-17-0"></span>**8.5 Držet spojení se sítí**

U tohoto nastavení se jedná o funkci rádia, která šetří energii. Pokud je tato funkce vypnuta, vypíná se funkcionalita sítě v režimu Standby automaticky, aby bylo možné snížit spotřebu energie. Respektujte, že při deaktivované funkcionalitě sítě není možné získat do rádia přístup přes počítač, smartphone nebo tablet.

### **8.6 Síťový asistent**

Používání síťového asistenta vám pomůže při spojení rádia s místní síti, popř. s internetem.

### **Upozornění – Odkaz na jiné místo v návodu k obsluze**

 $\textcolor{red}{\textcolor{blue}{\textbf{0}}}$ 

Z důvodů většího rozsahu této kapitoly se řiďte podle údajů v **20.1.1 Síťový [asistent](#page-37-1)**.

Když ukončíte síťového asistenta, ukončí se také průvodce nastavením.

### <span id="page-18-0"></span>**8.7 Správa oblíbených položek**

V konceptu obsluhy si prosím vyhledejte, jak můžete ukládat a opět vyvolávat obsahy pro odpovídající režim na paměťovém místu. Pro disponibilní metody příjmu máte k dispozici následující paměťová místa:

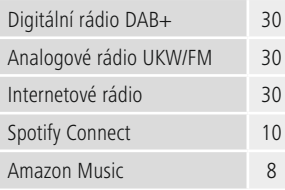

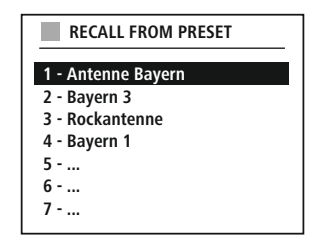

### **Uložit oblíbené položky**

Dálkové ovládání

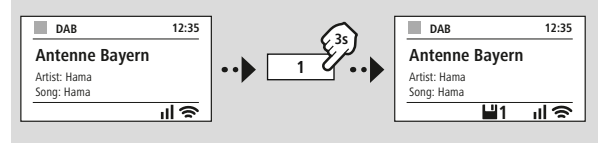

Na produktu

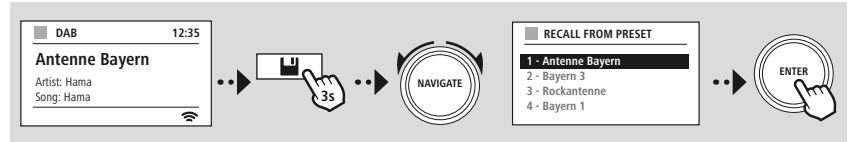

**NEBO**

### **Zobrazit oblíbené položky**

Dálkové ovládání

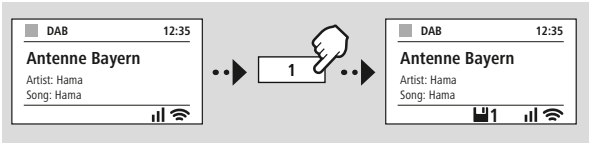

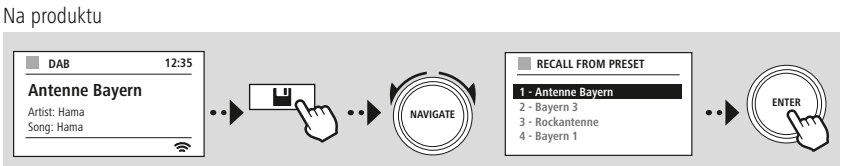

**NEBO**

G

<span id="page-19-0"></span>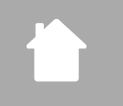

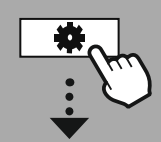

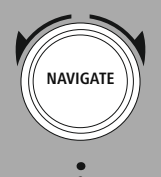

Slideshow

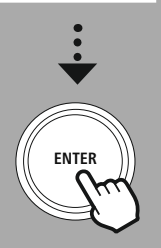

### **8.8 Znázornění na obrazovce**

Pro režimy zobrazení, které představují obrazové obsahy, kterými mohou být například obsahy slideshow, loga stanic nebo obálky alba, můžete vybírat mezi různými metodami zobrazení.

1) Splitscreen / Dělená obrazovka

2) Zobrazení obrazových obsahů na celé obrazovce

Obsazení tlačítek si vyhledejte prosím v konceptu obsluhy.

### **Upozornění**

Tato funkce je aktuálně k dispozici pouze pro režimy internetové rádio, DAB rádio a pro Spotify Connect.

<span id="page-20-0"></span>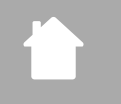

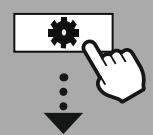

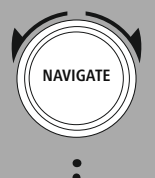

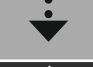

**[HLAVNÍ](#page-20-1) MENU**

**– – NEBO – –**

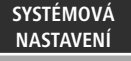

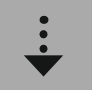

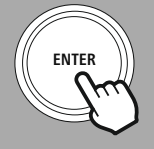

### **9. Struktura menu**

Tento přístroj má k dispozici velký počet metod příjmu a dalších funkcí. Tyto jsou shrnuty v hlavním menu rádia a dále rozděleny do několika rubrik.

<span id="page-20-1"></span>Následující přehled vám má pomoci, abyste rychle našli požadovanou funkci ve struktuře menu. Přesná vysvětlení jsou vám blíže objasněna v následujících kapitolách a odpovídající obsluha je vysvětlena i graficky.

### <span id="page-20-3"></span>**HLAVNÍ MENU**

### <span id="page-20-4"></span>**DAB**

<span id="page-20-5"></span>Seznam stanic Celkové vyhledávání Odstranit neplatné DRC Pořadí stanic

### <span id="page-20-23"></span><span id="page-20-22"></span><span id="page-20-17"></span>**External Sources**

<span id="page-20-18"></span>Bluetooth Streaming AUX in USB

### <span id="page-20-12"></span><span id="page-20-2"></span>**SYSTÉMOVÁ NASTAVENÍ**

### <span id="page-20-25"></span><span id="page-20-13"></span>**Network & Sound**

<span id="page-20-26"></span>Síť Bluetooth RX Ekvalizér

### <span id="page-20-8"></span><span id="page-20-7"></span><span id="page-20-6"></span>**Internet rádio**

<span id="page-20-19"></span>Naposledy poslouchané Seznam stanic

### **FM**

Nastavení vyhledávání Nastavení audio

### <span id="page-20-10"></span><span id="page-20-9"></span>**Podcasty**

<span id="page-20-14"></span><span id="page-20-11"></span>Naposledy poslouchané Seznam stanic

## <span id="page-20-16"></span><span id="page-20-15"></span>**Streaming Services** Spotify

<span id="page-20-24"></span>Amazon Music

### **Comfort**

Časovač vypnutí Budík Časovač

### <span id="page-20-27"></span>**Display**

<span id="page-20-28"></span>Podsvícení Barevné schéma

### **About**

Info Poznámka k osobním údajům

### <span id="page-20-20"></span>**System**

<span id="page-20-21"></span>Průvodce nastavením Čas/datum Jazyk: Auto-Standby Aktualizace software Tovární nastavení

21

# **Rádio DAB**

<span id="page-21-0"></span>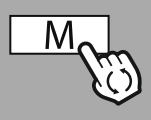

**– – NEBO – –**

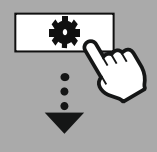

**[HLAVNÍ](#page-20-1) MENU**

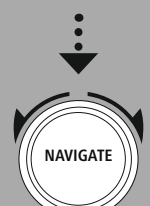

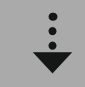

**[DAB](#page-20-3)** [Seznam](#page-20-4) stanic

[Pořadí](#page-20-5) stanic

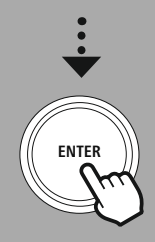

### **10. Rádio DAB**

Toto rádio přijímá všechny běžné frekvence digitálního rádia v rozmezí od 174 MHz do 240 MHz (pásmo III, kanály 5A až 13F). Automatické DAB vyhledávání stanic se spustí při prvním spuštění režimu DAB automaticky. Jakmile bude toto ukončeno, zobrazí se aktuální seznam stanic.

Vyvoláním odpovídajícího menu nastavení DAB můžete přistupovat k následujícím možnostem nastavení a k funkcím.

### **10.1 Seznam stanic**

Seznam stanic vám poskytuje úplné zobrazení všech rádiových stanic, které byly nalezeny při posledním úplném procesu hledání.

Navigujte k požadované stanici, kterou byste chtěli vyvolat, a tento výběr potvrďte. Rádio nyní spustí přehrávání odpovídající stanice.

### **10.2 Úplný proces hledání**

Pokud se změní místo instalace rádia nebo pokud by bylo možné přijímat nové stanice, je nabídnuto opětovné provedení průběhu hledání stanice. Přitom je znovu prohledán celý rozsah frekvence a je aktualizován seznam stanic.

### **10.3 Smazání neaktivních stanic**

Zvolte **"Smazat neaktivní stanice"**, abyste ze seznamu stanic odstranili stanice, které již aktuálně nejsou k dispozici.

### **10.4 DRC – Dynamic Range Control**

Některé rádiové stanice v síti DAB podporují kontrolu hlasitosti, která do přehrávání aktivně zasahuje. Pokud hlasitost náhle vzroste, sníží ji DRC samostatně. Pokud je náhle nižší hlasitost, DRC ji automaticky zvýší. Pokud hlasitost náhle zeslábne, DRC ji automaticky zesílí. To samé se stane, když se přehrávání náhle ztiší. Rádio hlasitost opět zvýší.

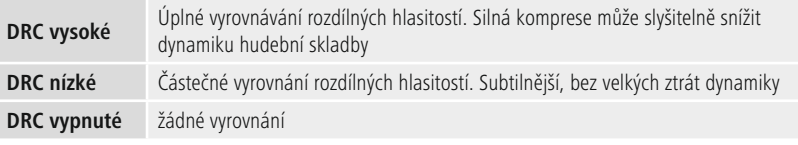

### **10.5 Pořadí stanic**

Standardně třídí rádio stanice v abecedním pořadí. Můžete provést třídění také podle síly signálu nebo podle celku. Pokud je zvoleno třídění podle celku, jsou stanice tříděny podle odpovídajícího frekvenčního bloku, na němž se příslušný celek vysílá. Přitom se často jedná o frekvenční bloky, které jsou vysílány lokálně, regionálně nebo po celé zemi.

<span id="page-22-0"></span>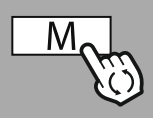

**– – NEBO – –**

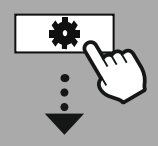

**[HLAVNÍ](#page-20-1) MENU**

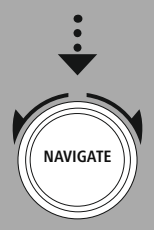

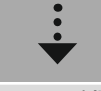

**[Internet](#page-20-6) rádio** [Naposledy](#page-20-7) [poslouchané](#page-20-7) [Seznam](#page-20-8) stanic

**[Podcasty](#page-20-9)**

[Naposledy](#page-20-10) [poslouchané](#page-20-10) [Seznam](#page-20-11) stanic

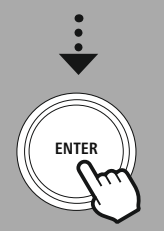

### **11. Internetové rádio & podcasty**

Toto rádio má díky internetovému rádiu možnost reprodukovat rádiové stanice a podcasty z celého světa. Při prvním vyvolání tohoto režimu rádio zobrazuje možné filtry hledání a omezování. Tyto je možné později vyvolat pomocí odpovídajícího menu režimu.

Vyvoláním menu nastavení internetového rádia můžete přistupovat k následujícím možnostem nastavení a k funkcím.

### **11.1 Země (na základě IP adresy rádia)**

Při výběru tohoto filtru jsou vám dále zobrazeny další filtry, aby bylo možné výběr dále zpřesnit.

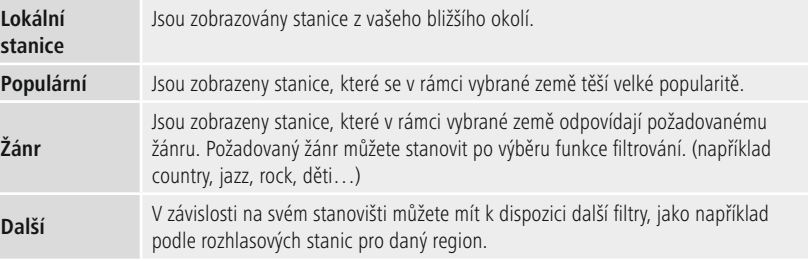

### **11.2 Průběh (při prvním nastavení není ještě k dispozici, popřípadě je prázdný)**

Rádio ukládá vyvolané stanice v tomto seznamu průběhu – takto můžete opětovně rychle nalézt dříve vyvolané stanice.

### **11.3 Hledání**

Funkce hledání vám dovolí hledání podle názvů stanic nebo podle jednotlivých hesel.

Pomocí klávesnice na obrazovce můžete zadat vyhledávaný termín a dále spustit hledání. K tomuto zvolte "Hotovo" a potvrďte výběr. Rádio vám potom na základě provedeného zadání ukáže vyhovující výsledky hledání.

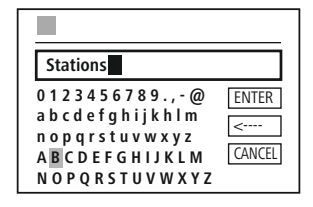

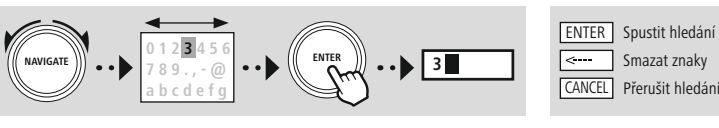

### **11.4 Země**

Funkcí filtrování **"Země"** máte možnost přijímat rádio i z jiných zemí. Dále můžete hledání zpřesnit na kontinenty a na jednu odpovídající zemi. V závislosti na zvolené zemi máte k dispozici další doplnění, jako je žánr, města nebo popularita.

O

### <span id="page-23-0"></span>**11.5 Populární**

Pokud zvolíte filtr hledání **"Populární"**, získáte na základě počtu uživatelů poskytovatelů platforem výběr populárních stanic.

### **11.6 Objevování**

Tato funkce vám poskytuje další možnosti filtrování, aby bylo možné zpřesnit výběr vhodných výsledků hledání.

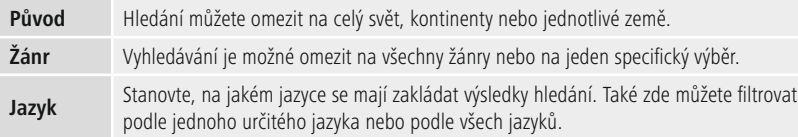

Poté, co byly vybrány zadané filtry, zvolte Zobrazit stanici, aby bylo možné zobrazit seznam výsledků. Hodnota v závorkách vypovídá, kolik výsledků bylo nalezeno.

### **11.7 Přidat stanice a založit/ošetřovat vlastní seznamy oblíbených položek (je zapotřebí webový prohlížeč)**

Toto rádio má k dispozici lokálně uložený seznam stanic, pomocí něhož můžete sestavit vlastní seznamy stanic a sami přidávat nové stanice. Abyste mohli tuto možnost využít, potřebujete smartphone, tablet nebo počítač, které se budou nacházet ve stejné síti a které budou mít k dispozici webový prohlížeč.

### **Upozornění**

Rádio musí být spojeno s lokální sítí, popř. s internetem a musí mít platnou IP adresu.

# **Internetové rádio & podcasty**

<span id="page-24-0"></span>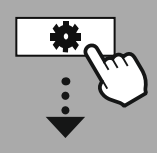

### **[SYSTÉMOVÁ](#page-20-2) [NASTAVENÍ](#page-20-2)**

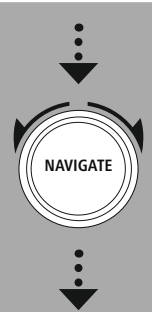

### **[Network](#page-20-12) & Sound** [Síť](#page-20-13) Zobrazit [nastavení](#page-36-1)

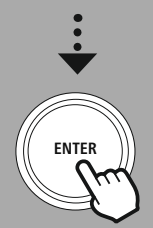

### **11.8 Vyvolání rozhraní pro správu**

Aby byl možný přístup do rozhraní pro správu, musíte nejprve zjistit IP adresu rádia v místní síti. Za tímto účelem otevřete zobrazení nastavení sítě, které naleznete

na **Systémová nastavení – Síť & Audio – Internetová nastavení – Zobrazit nastavení**. Nyní si poznamenejte IP adresu, která je tam zobrazena. Alternativně je možné zjistit IP adresu i z přehledu přístrojů většiny routerů.

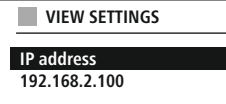

Nyní otevřete internetový prohlížeč na svém smartphonu, tabletu nebo PC a na řádku adres prohlížeče napište IP adresu. (např. http://192.168.2.100)

Pokud byla IP adresa správně zapsána, mělo by se otevřít rozhraní pro správu rádia.

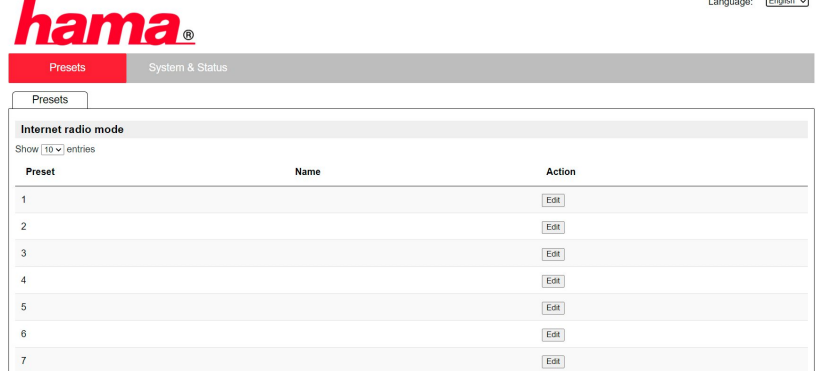

V pravém horním rohu naleznete podporované jazyky pro toto rozhraní. Zde si vyberte požadovaný jazyk v menu Drop-Down.

 $\mathbf G$ 

### <span id="page-25-0"></span>**11.9 Přidat vlastní stanice**

Aby bylo možné přidat nebo zpracovat oblíbenou stanici, klikněte na Změnit. Paměťová místa webové správy odpovídají místům rádia. Změny na rádiu nebo ve webovém rozhraní jsou adekvátně převzaty.

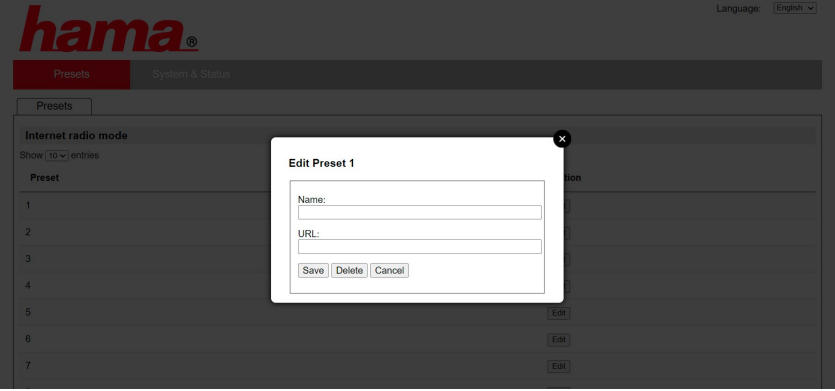

Aby bylo možné stanici zpracovat nebo nově přidat, vyplňte pole "Název" a "URL" a změnu uložte do paměti.

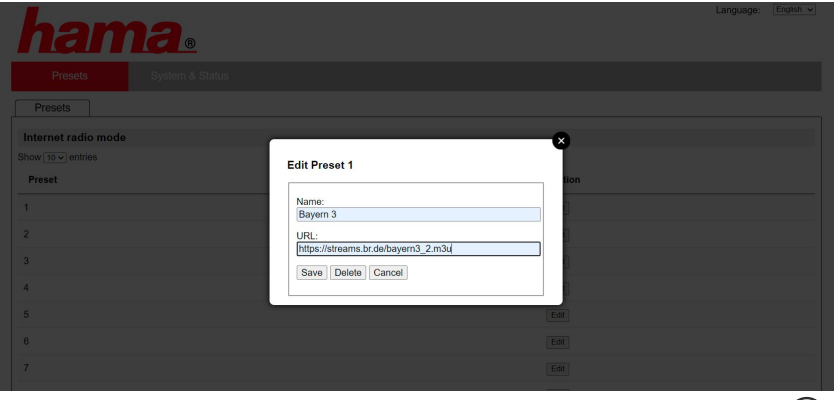

### **Upozornění**

Paměťová místa odpovídají paměťovým místům internetového rádia.

A

<span id="page-26-0"></span>Přidaná stanice je nyní zobrazována na seznamu oblíbených stanic rádia a na straně přehledu webového portálu. Aby bylo možné vyvolat stanici ze strany přehledu, stiskněte **"Přehrávání"**.

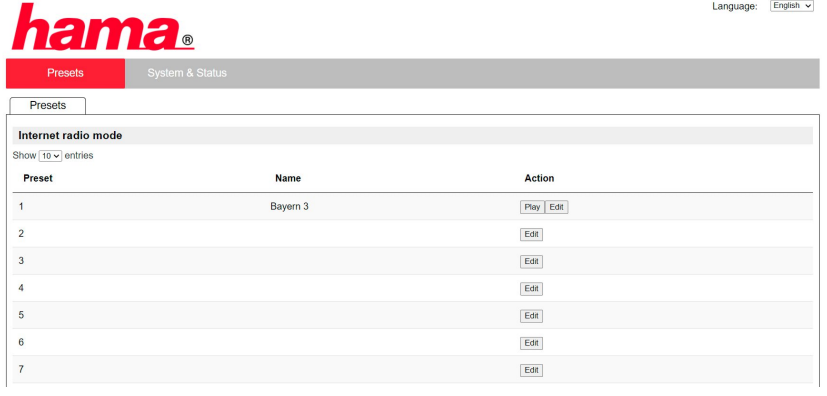

### **11.10 Smazání stanic**

Aby bylo možné smazat uloženou stanici, klikněte na tlačítko **"Změnit"** a dále **"Odstranit"**.

### **Upozornění**

Respektujte prosím, že jsou podporovány pouze stanice, které nabízejí přenos ve formátu AAC nebo MP3.

# **Spotify Connect**

<span id="page-27-0"></span>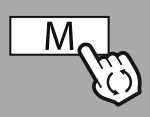

**– – NEBO – –**

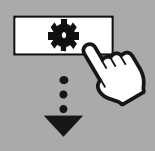

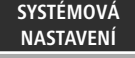

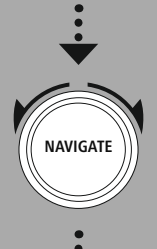

**[Streaming](#page-20-14) Services** [Spotify](#page-20-15)

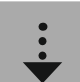

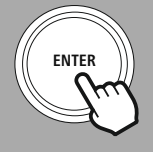

### **12. Spotify Connect**

Díky Spotify Connect máte přístup k milionům skladeb a tyto si přinesete do svého rádia! Pokud jste na cestách, přenesete si hudbu snadno zpět do svého smartphonu nebo svého tabletu. Uložte si playlisty svých oblíbených skladeb do seznamu oblíbených skladeb rádia a spusťte přehrávání, aniž byste potřebovali smartphone.

### **Předpoklady:**

- Musíte mít nainstalovanou aplikaci Spotify na svém přístroji Android/iOS nebo na svém PC/notebooku.
- Můžete si ji stáhnout v Google Play nebo na Apple App Store. Pro PC obdržíte software z Microsoft App-Store nebo přímo na [www.spotify.com](http://www.spotify.com)
- Po instalaci spusťte aplikaci a přihlaste se pomocí svých přihlašovacích údajů nebo se registrujte.

### **Upozornění**

Při prvním přihlášení často získáte bezplatný prémiový přístup po dobu jednoho měsíce pro vyzkoušení Spotify.

Disponibilitu popř. zkontrolujte na [www.spotify.com](http://www.spotify.com).

Toto ale není pro toto rádio nutným předpokladem a využívání je možné i s bezplatným účtem – bezplatný přístup ale nabízí některá omezení ze strany poskytovatele.

### **První použití:**

Předtím, než můžete v rádiu uložit své oblíbené playlisty, musí být rádio jednou spojeno s vaším účtem a playlist musí být uložen v paměťovém místu oblíbených položek.

Uložené skladby, alba a playlisty můžete po uložení vyvolat i bez smartphonu. Otevřete odpovídající aplikaci/software ve svém smartphonu, tabletu nebo PC a vyberte odpovídající obsah, který chcete přenést do rádia.

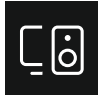

Nyní klikněte na symbol pro Spotify Connect. V následujícím náhledu seznamu vyberte digitální rádio Hama, na které chcete obsah přenášet.

Aktuální přehrávání je nyní předáno na rádio a tam pokračuje. Prostřednictvím správy oblíbených položek můžete nyní tento seznam uložit v paměti rádia a vyvolávat jej opětovně přímo, aniž byste používali smartphone.

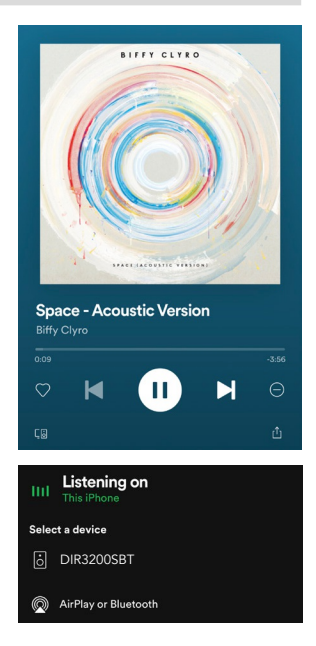

### **Upozornění**

Další informace k možnostem obsluhy na rádiu si vyhledejte prosím v přehledu obsluhy.

# **Amazon Music**

<span id="page-28-0"></span>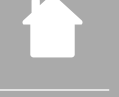

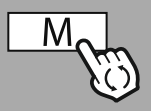

### **– – NEBO – –**

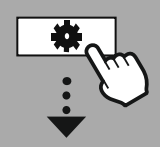

### **[HLAVNÍ](#page-20-1) MENU**

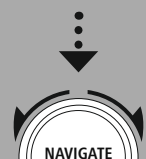

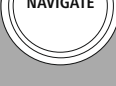

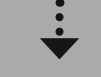

**[Streaming](#page-20-14) Services** [Amazon](#page-20-16) Music

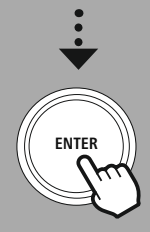

### **13. Amazon Music**

Díky Amazon Music máte přístup k milionům skladeb a tyto si přinesete do svého rádia! Najděte si a užívejte si svou oblíbenou hudbu, playlisty nebo rádiové stanice přímo prostřednictvím uživatelského rozhraní tohoto rádia, které je integrováno v rádiu.

### **Předpoklady:**

- Potřebujete placený účet Amazon Premium.
- Jako zákazník Amazon Prime máte již obrovský výběr hudby, a to bez dalších nákladů.
- Pro využívání plného rozsahu požebujete účet Amazon Music Unlimited Account (Informace naleznete na www.amazon.de/Music/Unlimited nebo www.amazon.com/Music/Unlimited)
- Pro nastavení svého účtu Amazon potřebujete bezplatnou aplikaci UNDOK pro přístroje Android nebo iOS.

### **Nastavení:**

- Otevřete aplikaci UNDOK a na seznamu přístrojů vyberte rádio.
- V aplikaci UNDOK zvolte zdroj Amazon Music.
- Nyní jste vyzváni, abyste zapsali své přihlašovací údaje Amazon, které jste použili pro přihlášení k Amazon Prime a/nebo k Music Unlimited.
- Po úspěšném přihlášení máte k dispozici uživatelské rozhraní pro Amazon Music jak v aplikaci UNDOK, tak i v rádiu.

### **Pokyny k aplikaci UNDOK**

Podrobný popis aplikace UNDOK a úplného rozsahu funkcí naleznete v našem průvodci UNDOK na adrese:

**www.hama.com->00054227 ->Downloads www.hama.com->00054229 ->Downloads**

### **Upozornění**

Pokud byste chtěli svůj účet Amazon z přístroje odhlásit, zvolte v režimu **"Amazon Music"** bod menu **"Logout"**. Toto je možné přímo přes uživatelské rozhraní rádia nebo v aplikaci UNDOK.

### **Použití:**

- Po přihlášení je vám zobrazeno menu Amazon Music.
- Toto vám nabízí početné funkce hledání a filtrování, pomocí nichž můžete najít vhodnou hudbu přímo pomocí menu rádia.
- Toto menu je možné vyvolat přímo z obrazovky přehrávání  $\parallel$

### **Ukládání obsahů:**

Pomocí správy oblíbených položek rádia můžete uložit a přímo vyvolávat několik obsahů. Informace k ukládání a vyvolávání obsahů naleznete v konceptu obsluhy.

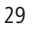

### **Hledání:**

Funkce hledání vám dovolí hledání podle obsahů nebo podle jednotlivých hesel.

Pomocí klávesnice na obrazovce můžete zadat vyhledávaný termín a dále spustit hledání. K tomuto zvolte **"Hotovo"** a potvrďte výběr. Rádio vám potom na základě provedeného zadání ukáže vyhovující výsledky hledání.

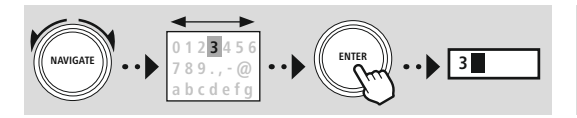

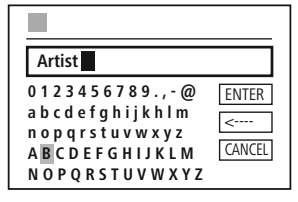

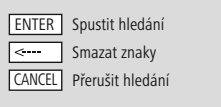

G)

### **Playlisty:**

Playlisty jsou předem nakonfigurované sestavy hudby, které jsou často sestaveny podle žánru, interpretů nebo jiných atributů.

### **Rádiové stanice:**

Rádiové stanice je dynamická sestava, která průběžně hraje nové obsahy. V porovnání s playlisty nejsou tedy obsahy omezené, nýbrž se stále mění.

### **Moje hudba:**

V této oblasti je zobrazena hudba, kterou jste pomocí aplikace Amazon Music nebo pomocí počítačového softwaru přidali ke svým oblíbeným položkám.

### **Upozornění**

Vedle uvedených funkcí Amazon Music nabízí ještě další obsahy, které se mohou dynamicky měnit. (například Fotbal Live, Sezónní obsahy…)

**ENTER**

**NAVIGATE**

<span id="page-30-0"></span>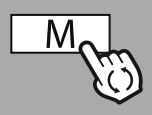

**– – NEBO – –**

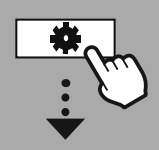

**[HLAVNÍ](#page-20-1) MENU**

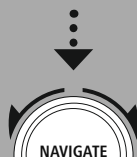

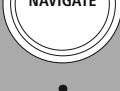

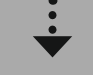

**[External](#page-20-17) Sources** [USB](#page-20-18)

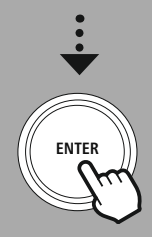

### **14. Přehrávač hudby (USB)**

Rádio má k dispozici jedno USB připojení, které vám umožňuje přehrávání z externích datových nosičů. Respektujte prosím, že jsou podporovány pouze datové nosiče, které byly formátovány ve formátu **FAT16/ FAT32** – jiné systémy souborů mohou vést k problémům při identifikaci datových nosičů a mohou přehrávání zabránit. Rádio podporuje přehrávání souborů **MP3**.

### **Připojení**

- Spojte datový nosič, například USB disk s USB připojením rádia.
- Jakmile je datový nosič připojen, rádio ho rozpozná a iniciuje.
- Potvrďte hlášení, zda byste chtěli otevřít připojený datový nosič, tlačítkem **ANO**.

Jakmile byl datový nosič iniciován, rádio vám ukáže uživatelské rozhraní, pomocí kterého můžete využívat funkce přehrávání.

Toto menu je možné vyvolat kdykoli znovu.

### **Přehrávání USB**

Toto menu vám zobrazí všechny audiosoubory a podadresáře obsažené na datovém nosiči. Vyberte požadovaný soubor nebo požadovaný adresář, aby se spustilo přehrávání.

Aby bylo možné přidat skladbu do playlistu, označte ji stisknutím a přidržením potvrzovacího tlačítka. Skladba je potom přidána na váš místní playlist.

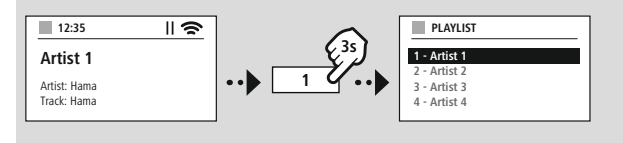

### **Playlist (až 200 skladeb)**

V tomto bodě menu jsou zobrazeny skladby, které byly na playlist přidány dříve. Zde zvolte požadovanou skladbu a spusťte přehrávání.

### **Opakovat (ZAP/VYP)**

Pokud je tato funkce aktivní, jsou obsahy datového nosiče USB opakovány.

### **Náhodné přehrávání**

Pokud je tato funkce aktivní, jsou obsahy datového nosiče USB opakovány v náhodném pořadí.

### **Vyprázdnit playlist**

Smaže z playlistu všechny skladby, které v něm byly přidány. Skladby zůstanou na datovém nosiči, ale sestaveny playlist je kompletně vyčištěn.

# **Ultrakrátkovlnné rádio**

<span id="page-31-0"></span>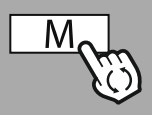

### **– – NEBO – –**

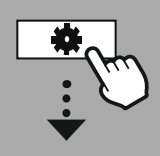

### **[HLAVNÍ](#page-20-1) MENU**

**NAVIGATE**

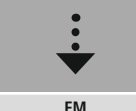

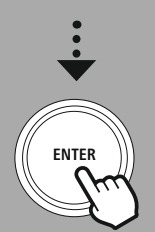

### **15. Ultrakrátkovlnné rádio**

Toto rádio má k dispozici ultrakrátkovlnný přijímač, který se zakládá na softwaru a který může přijímat a přehrávat analogové rádio. Je pokryt frekvenční rozsah od 87,5 MHz do 108 MHz.

### **15.1 Automatické vyhledávání stanic**

Rádio automaticky hledá stanice, které je možné přijímat a které je možné přehrávat v dostatečné kvalitě. Jakmile byla nalezena nějaká stanice, hledání se automaticky zastaví a spustí se přehrávání. Spusťte znovu průběh hledání, abyste hledali další nejbližší stanici, která je k dispozici.

### **15.2 Manuální hledání stanice**

- Abyste mohli stanici nastavit manuálně, přepněte nejprve do režimu nastavení frekvence.
- Nastavení se nyní provádí v krocích po 0,05 MHz.
- Jakmile jste nastavili frekvenci, můžete přepnout zpět do nastavení hlasitosti rádia.
- Pokud je manuální nastavení frekvence aktivní, je na obrazovce zdůrazněna aktuálně nastavená frekvence.

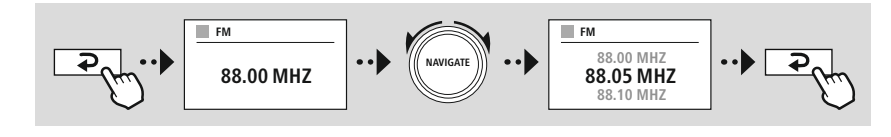

### **15.3 Nastavení**

Abyste mohli optimalizovat kvalitu přehrávání, jakož i spolehlivost průběhu hledání, máte k dispozici další funkce.

### • **Nastavení průběhu vyhledávání**

Výběr potvrďte pomocí **"ANO"**, abyste přehrávali pouze stanice, které může rádio přijímat v dostatečné kvalitě. Zvolte **"Ne"**, abyste zastavili i u stanic, které je možné přijímat pouze ve slabé kvalitě.

### • **Audio nastavení**

U analogových rádiových signálů se rádio může pokusit automaticky vypočítat přehrávání ve kvalitě stereo a přehrávat. Pokud by při přehrávání došlo ke slyšitelným problémům v kvalitě, zvolte **"ANO",** abyste mohli signál přehrávat beze změny v kvalitě mono.

Výběrem **"NE"** je automaticky provedena změna na signál stereo.

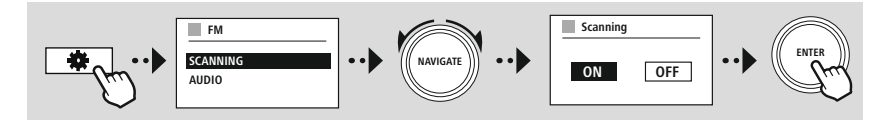

<span id="page-32-0"></span>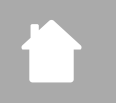

**– – NEBO – –**

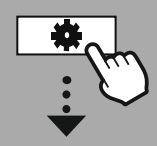

**[HLAVNÍ](#page-20-1) MENU**

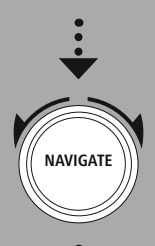

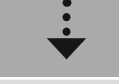

**[External](#page-20-17) Sources** [AUX](#page-20-22) in

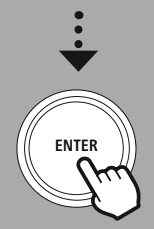

# **AUX-In (přehrávání z externích zdrojů)**

G

### **16. AUX-In (přehrávání z externích zdrojů)**

Toto rádio má k dispozici 3,5 mm svírkové spojení, prostřednictvím něhož můžete s rádiem spojit externí zdrojové přístroje. Respektujte prosím, že úplná obsluha se provádí pomocí zdrojového přístroje, na rádiu můžete měnit pouze hlasitost.

### **Upozornění**

- Rádio rozpozná, zda je koncový přístroj spojen a zda je realizováno přehrávání.
- Ojediněle může docházet k tomu, že bude vstupní signál příliš slabý a že se rádio chybně přepne do režimu Standby.
- Pokud by se toto chování vyskytlo, deaktivujte prosím automatické odpojení rádia.
- Respektujte prosím, že rádio se nepřepne do režimu Standby automaticky, pokud není realizováno žádné přehrávání.

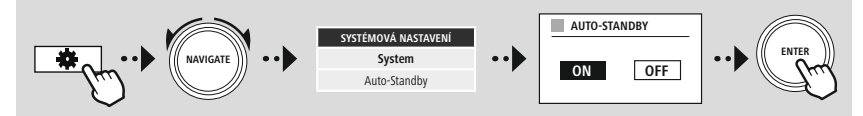

# **Bluetooth® přehrávání (RX)**

<span id="page-33-0"></span>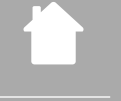

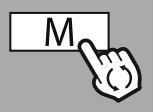

### **– – NEBO – –**

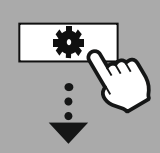

### **[HLAVNÍ](#page-20-1) MENU**

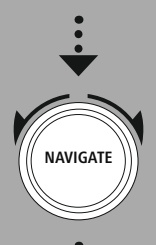

**[External](#page-20-17) Sources**

Bluetooth [Streaming](#page-20-23)

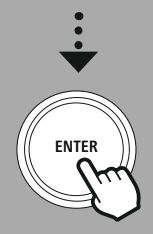

### **17. Bluetooth® přehrávání (RX)**

Toto rádio má k dispozici přijímač Bluetooth®, který vám umožní přenos obsahů audio na rádio. Vysílací přístroj, například smartphone, bude k tomuto účelu spojen s rádiem a obsahy audio budou přenášeny přímo na rádio. K tomuto aktivujte režim přehrávání Bluetooth®.

### **17.1 Připojit zdrojový přístroj**

Aby bylo možné spojit rádio se zdrojovým přístroje, vyvolejte menu nastavení Bluetooth® a aktivujte párování pomocí bodu menu **"Připojit nový přístroj"**.

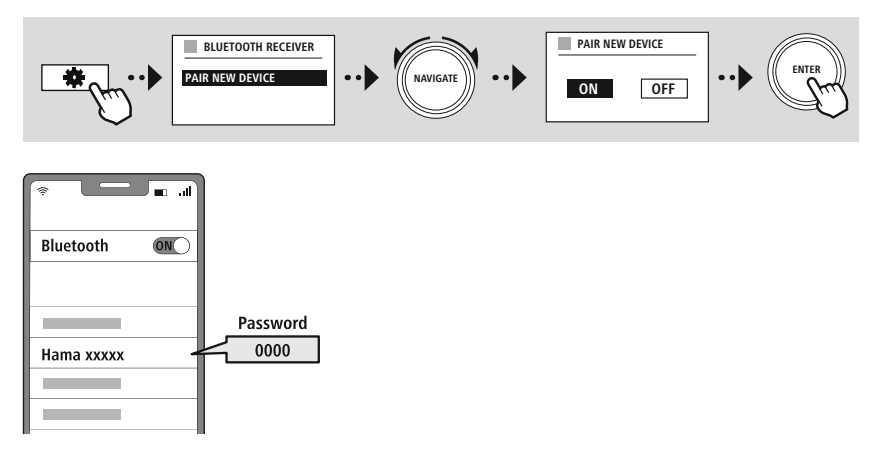

### **17.2 Přehrávání přes Bluetooth®**

Jakmile bude váš zdrojový přístroj, například smartphone, spojen s rádiem, spusťte přehrávání na zdrojovém přístroji.

Rádio nyní přehrává obsahy. Hlasitost je možné měnit přímo prostřednictvím rádia, respektujte ale, že hlasitost se musí upravit i na zdrojovém přístroji.

### **17.3 Další nastavení**

Aby bylo možné spojit nový zdrojový přístroj nebo odpojit aktivní spojení na rádiu, respektujte další informace v kapitole **20.2 [Bluetooth®](#page-42-1) přijímač / vysílač (BT RX).**

<span id="page-34-0"></span>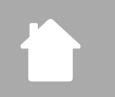

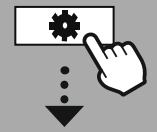

**[HLAVNÍ](#page-20-1) MENU**

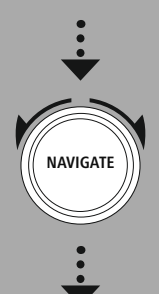

**[Comfort](#page-20-24)**

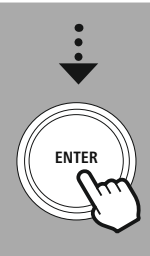

### **18. Rutiny**

Toto rádio má k dispozici komfortní funkce, které jsou k dispozici vedle tradičního přehrávání rádia.

### **18.1 Podřimování**

Při funkce Podřimování máte k dispozici předem definované časové intervaly, z nichž si můžete vybírat. Na základě výběru stanovíte časové rozpětí, po kterém se rádio automaticky vypne.

**Rutiny**

 $\bigcirc$ 

### **Upozornění**

- Pokud je aktivována funkce Dřímání, můžete pod nastavením obrazovky osvětlení displeje provádět zvláštní nastavení pro displej.
- Takto je možné například redukovat jas.

### **18.2 Budík**

Rádio má k dispozici dva individuálně nastavitelné časy buzení. Budík 1 a Budík 2 se přitom konfigurují identicky.

### **Konfigurace**

Nejprve vyberte, zda chcete konfigurovat Budík 1 nebo Budík 2, a dále specifikujte přesné detaily:

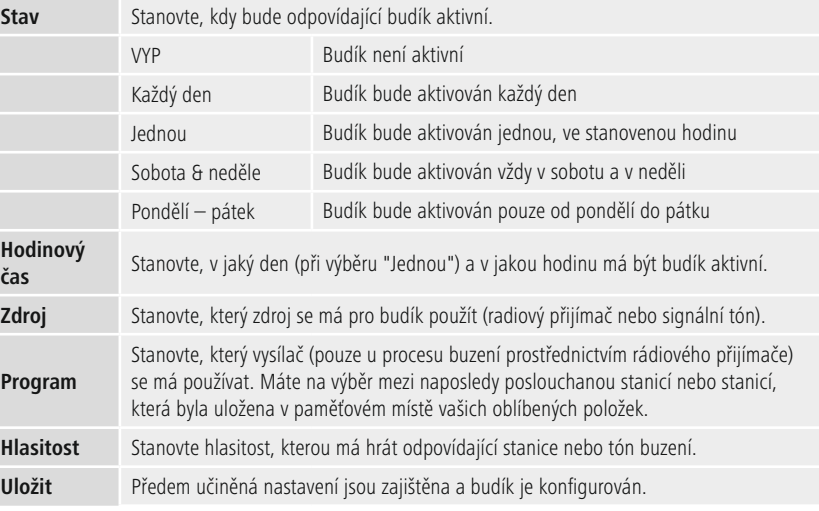

 $\bigcirc$ 

### <span id="page-35-0"></span>**Upozornění**

- Pokud je zvolena rádiová stanice, která není v době procesu buzení k dispozici, je automaticky přehrán signální tón.
- Respektujte prosím, že se doporučuje synchronizace času přes internet nebo rádio, aby se v případě výpadku proudu čas opět synchronizoval.

### **18.3 Timer**

Časovač je možné konfigurovat na hodnotu 1-99 minut.

Vyberte požadovanou dobu chodu časovače a výběr následně potvrďte, aby bylo možné spustit časovač. Po uplynutí časovače zazní signální tón.

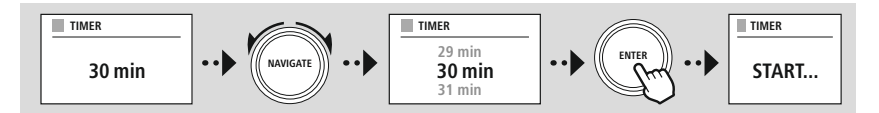

<span id="page-36-0"></span>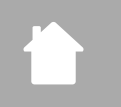

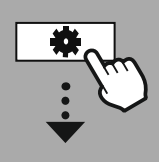

### **SYSTÉMOV [NASTAVENÍ](#page-20-2)**

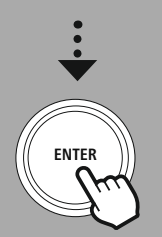

### **19. Systémová nastavení – přehled**

Systémová nastavení se dále dělí do čtyř hlavních kategorií, mezi nimiž se nacházejí další nastavení.

<span id="page-36-1"></span>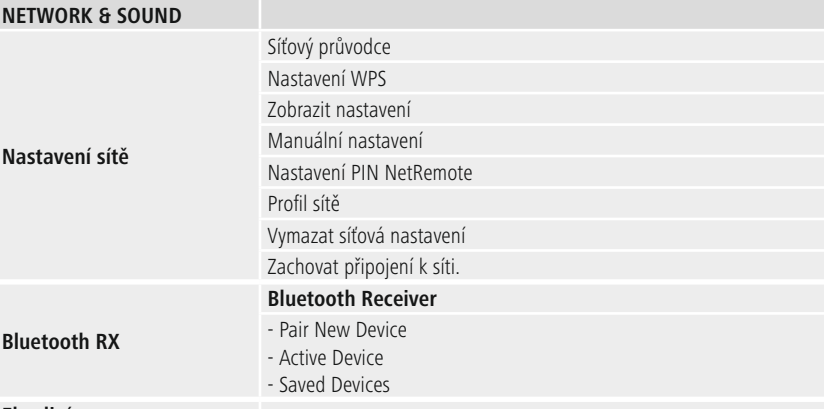

### <span id="page-36-2"></span>**Ekvalizér**

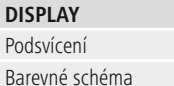

### **ABOUT**

Info Nastavení soukromí

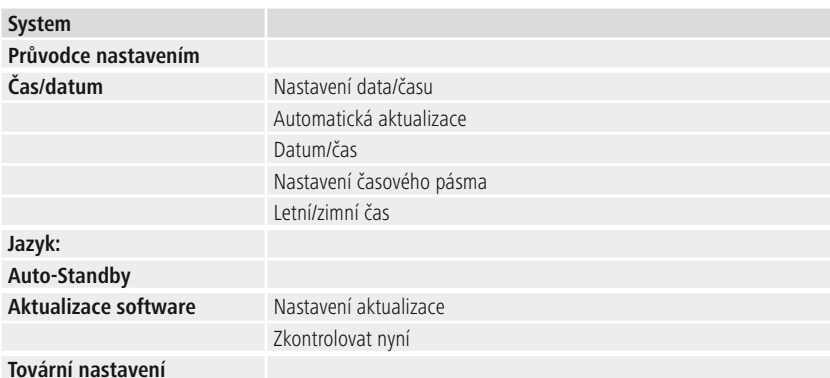

<span id="page-37-0"></span>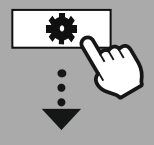

### **[SYSTÉMOVÁ](#page-20-2) [NASTAVENÍ](#page-20-2)**

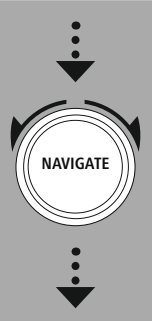

**[Network](#page-20-12) & Sound**  $C$ íť

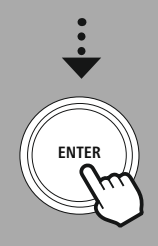

### **20. Síť & audio**

Oblast Síť & audio obsahuje všechny možnosti nastavení, u nichž se jedná o konektivitu a nastavení audio rádia. Toto může obsahovat oblasti internetového spojení, přijímač/vysílač Bluetooth® (v závislosti na produktu) a ekvalizér.

### **20.1 Nastavení internetu**

V tomto menu jsou všechna nastavení, která jsou k dispozici, aby bylo možné spojit rádio s kabelem připojenou sítí (RJ45/ethernet) nebo bezdrátovou sítí (WLAN 2,4 GHz nebo 5 GHz).

### **Upozornění**

- Četná nastavení lze komfortně provést pomocí aplikace! Pomocí bezplatné aplikace UNDOK nastavíte síťové spojení prostřednictvím svého smartphonu nebo tabletu.
- <span id="page-37-1"></span>• Více informací v bezplatném průvodci [UNDOK-Guide](https://de.hama.com/searchInDocuments/type/1115?q=undok&searchMode=1) společnosti Hama.

### **20.1.1 Síťový asistent**

- Síťový asistent vás provází při nastavování síťového a internetového připojení rádia.
- Přímo po spuštění síťového asistenta jsou vyhledávány všechny disponibilní body připojení v okolí, které je možné využívat prostřednictvím disponibilních WiFi frekvenčních pásem.
- Po ukončení procesu skenování jsou výsledky hledání zobrazeny na displeji a můžete vybírat z nalezených sítí WLAN.
- Alternativně spusťte proces hledání znovu funkcí **"Nový proces hledání"** nebo můžete vytvořit kabelové spojení s rádiem, pokud má k dispozici odpovídající připojení.

### **20.1.2 Vytvořit spojení s WLAN**

Podle sítě WLAN máte na výběr různé možnosti pro vytvoření připojení do sítě.

Rádio podporuje otevřené (nejisté!) Sítě, sítě WPA/WPA2 s heslem/Pre-Shared-Key a konfiguraci prostřednictvím WPS (Wi-Fi Protected Setup). Sítě, které podporují spojení WPS, jsou v seznamu označeny před nimi stojícím označením **"WPS"**.

Na následující obrazovce máte, v závislosti na síti, výběr mezi nastavením pomocí **"Stisknout tlačítko"** pomocí Push-Button-Configuration (PBC) a zadáním **"PIN"** a **"Přeskočit WPS"**. Pokud se pokusíte spojit s otevřenou sítí WLAN, tedy bez odpovídajících bezpečnostních zadání, bude spojení vytvořeno ihned po výběru.

### **Upozornění**

Nastavení prostřednictvím WPS stisknutím tlačítka je vysvětleno v kapitole Nastavení WPS.

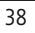

<span id="page-38-0"></span>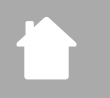

### **20.1.3 Pre-Shared-Key (PSK)**

Pokud byste vybrali výběr **"Přeskočit WPS"**, dostanete se na vstupní masku pro Pre-Shared-Key (PSK), tedy na heslo pro odpovídající WLAN. Navigujte mezi písmeny (malé/velké), čísly a zvláštními znaky, abyste mohli zapsat své heslo do vstupní masky.

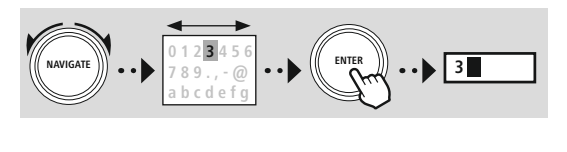

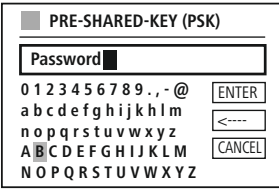

Dále máte k dispozici následující funkce:

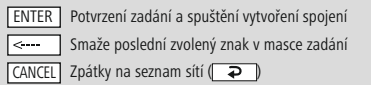

Pokud bylo potvrzeno zadání, pokračuje vytvoření spojení. Pokud je úspěšné, rádio toto potvrdí prostřednictvím **"Spojení vytvořeno"** na displeji.

### **Upozornění**

- Pokud se vytvoření spojení nepodaří, bylo možná zadáno špatné heslo.
- Zkontrolujte konfiguraci svého přístupového bodu (například konfiguraci routeru).
- Při zadávání klíče dodržujte prosím psaní velkých/malých písmen.

### **20.1.4 PIN**

- Pokud byste chtěli provést konfiguraci prostřednictvím PIN, vyberte bod menu **"PIN"**.
- Rádio nyní vygeneruje klíč, který bude sestávat z osmi čísel.
- Otevřete konfigurační rozhraní svého přístupového bodu a klíč zapište do odpovídající vstupní masky a spusťte vytvoření spojení na přístupovém bodu a na rádiu.
- Oba přístroje nyní vytvářejí spojení.

### **Upozornění**

Často se odpovídající vstupní maska přístupového bodu nachází v oblasti **"Wireless/WLAN/WiFi"** – prověřte popřípadě návod k obsluze routeru nebo opakovače.

### <span id="page-39-0"></span>**20.1.5 Zřízení přes WPS**

- Pokud je vybrán tento bod menu nebo pokud byste chtěli vytvořit spojení stisknutím tlačítka prostřednictvím síťového asistenta, displej rádia po výběru této funkce ukáže **"Stisknout tlačítko WPS na vzdálené stanici"**.
- V závislosti na použitém přístupovém bodu je často k dispozici fyzické tlačítko (WPS) nebo je možné proces připojení spustit prostřednictvím konfiguračního rozhraní.
- Jakmile byl spuštěn proces na přístupovém bodu, potvrďte prosím proces rovněž na rádiu.
- Spojení bude nyní vytvořeno automaticky.

### **Upozornění**

Popřípadě prověřte návod k obsluze používaného routeru nebo opakovače.

### **20.1.6 Zobrazit nastavení**

Zobrazí vám aktuální konfiguraci rádia v síti.

### <span id="page-39-1"></span>**20.1.7 Manuální nastavení**

### **Kabelové připojení – DHCP aktivní**

Zvolte opci **"Kabelové připojení"** a dále **"DHCP aktivní"**. Rádio se nyní pokusí vytvořit spojení prostřednictvím LAN/ethernetu.

### **Kabelové připojení – DHCP neaktivní**

Zvolte opci **"Kabelové připojení"** a dále **"DHCP neaktivní"**. Nyní zadejte potřebné síťové informace, jako je IP adresa, maska podsítě, adresa gateway.

### **Bezdrátové připojení – DHCP aktivní**

Zvolte opci **"Bezdrátové připojení"** a dále **"DHCP aktivní"**. Nyní pomocí klávesnice na obrazovce zadejte přesné označení sítě (SSID).

Dále vyberte, zda je síť zajištěná (WEP/WPA/WPA2) nebo nezajištěná (otevřená). Pokud by se jednalo o zajištění připojení, budete znovu převedeni na vstupní masku s klávesnicí na obrazovce, v níž musíte zadat klíč (PSK), popř. heslo. U otevřené sítě není tento krok zapotřebí.

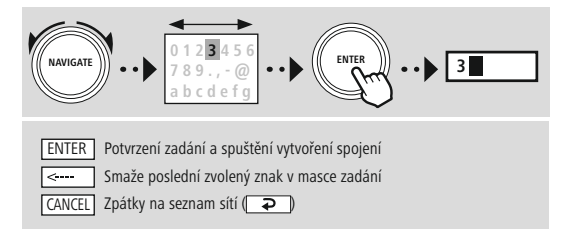

**0 1 2 3 4 5 6 7 8 9 . , - @ a b c d e f g h i j k h l m n o p q r s t u v w x y z A B C D E F G H I J K L M N O P Q R S T U V W X Y Z** ENTER .<br>--CANCEL **SSID MyHome 0 1 2 3 4 5 6 7 8 9 . , - @** ENTER **PRE-SHARED-KEY (PSK) Password**

> <---- **CANCEL**

**a b c d e f g h i j k h l m n o p q r s t u v w x y z A B C D E F G H I J K L M N O P Q R S T U V W X Y Z**

Jakmile bylo zadání potvrzeno, rádio se pokusí vytvořit spojení se sítí.

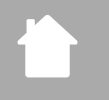

### **Bezdrátové připojení – DHCP neaktivní** Zvolte opci **"Bezdrátové připojení"** a dále **"DHCP neaktivní"**. Nyní zadejte do pole pro zadání potřebné síťové informace, jako je IP adresa, maska podsítě, adresa gateway, primární DNS a sekundární DNS. Po zachycení síťových údajů, nyní pomocí klávesnice na obrazovce zadejte přesné označení sítě (SSID). Dále vyberte, zda je síť zajištěná (WEP/WPA/WPA2) nebo nezajištěná (otevřená). Pokud by se jednalo o zajištění připojení, budete znovu převedeni na vstupní masku s klávesnicí na obrazovce, v níž musíte zadat klíč (PSK), popř. heslo. U otevřené sítě není tento krok zapotřebí. **0 1 2 3 4 5 6 a b c d e f g 3 ENTER** ENTER | Potvrzení zadání a spuštění vytvoření spojeni Smaže poslední zvolený znak v masce zadání CANCEL | Zpátky na seznam sítí ( → ) **IP adress 2 - Bayern 3 Subnet mask 2 - 255.255.255.0 SSID MyHome a b c d e f g h i j k h l m n o p q r s t u v w x y z Password**

Jakmile bylo zadání potvrzeno, rádio se pokusí vytvořit spojení se sítí.

### **NetRemote PIN-Setup**

**NAVIGATE**

——

Aby bylo možné zabránit tomu, aby měli jiní uživatelé přistup ke konfiguraci vašeho rádia, můžete prostřednictvím vstupní masky zadat PIN sítě. Nejprve smažte standardní PIN **"1234"** ze vstupní masky a dále zapište nový čtyřmístný.

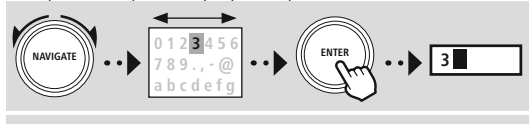

spojení zadání

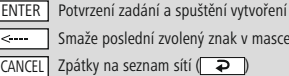

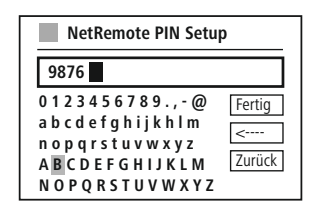

**0 1 2 3 4 5 6 7 8 9 . , - @ a b c d e f g h i j k h l m n o p q r s t u v w x y z A B C D E F G H I J K L M N O P Q R S T U V W X Y Z** ENTER <---- CANCEL **0 1 2 3 4 5 6 7 8 9 . , - @** ENTER **PRE-SHARED-KEY (PSK)**

> <---- **CANCEL**

**A B C D E F G H I J K L M N O P Q R S T U V W X Y Z**

G

### **Síťový profil**

Rádio automaticky ukládá všechna úspěšná připojení do sítě (profily). Tak se může rádio při nových pokusech o připojení, např. po přerušení napájení elektrickou energií, přihlásit do jedné z těchto sítí, aniž byste museli znovu zadávat přístupové údaje.

Aby bylo možné odstranit jednotlivé síťové profily, vyberte odpovídající síťový profil a potvrďte výběr a následující dotaz prostřednictvím **"ANO"**.

### **Upozornění**

Aktuálně aktivní profil není možné smazat.

### **Smazat internetová nastavení**

Po potvrzení jsou smazány všechny dosud uložené konfigurace.

### **Udržet internetové připojení**

- U tohoto nastavení se jedná o funkci rádia, která šetří energii.
- Je-li tato funkce deaktivována (NE #) síťový modul se vypne, když rádio aktivně nevyužívá žádné síťové připojení (např. v režimu standby/příjem DAB).
- Tak nelze po vypnutí získat do rádia přístup přes počítač, smartphone nebo tablet.
- Pokud využíváte streaming nebo ovládání prostřednictvím aplikace, je třeba tento bod menu aktivovat (ANO #). Standardně je tato funkce deaktivovaná.

### <span id="page-42-1"></span><span id="page-42-0"></span>**20.2 Bluetooth® přijímač / vysílač (BT RX)**

Toto rádio má k dispozici integrované funkcionality Bluetooth®, které vám umožní streaming (např. ze smartphonu) na rádio.

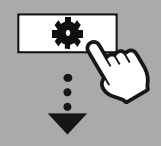

**[SYSTÉMOVÁ](#page-20-2) [NASTAVENÍ](#page-20-2)**

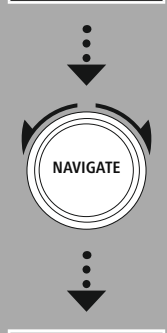

**[Network](#page-20-12) & Sound** [Bluetooth](#page-20-25) RX

[Bluetooth](#page-36-2) Receiver

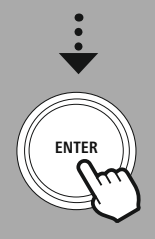

### **20.2.1 Bluetooth® přijímač**

Přes Bluetooth® můžete spojit svá koncová zařízení s rádiem a použít jej jako reprodukční zařízení. Reprodukce se přitom ovládá přímo přes koncové zařízení. Hlasitost lze nastavit také na rádiu.

### **Připojit nový přístroj**

Režim rádia se změní na přehrávání Bluetooth a rádio se ihned nachází v režimu **"Párování"**. To znamená, že rádio je viditelné pro jiné přístroje a že můžete vytvořit spojení prostřednictvím svého smartphonu/tabletu nebo jiného zdrojového přístroje. Displej rádia vám zobrazí označení, pod kterým můžete rádio nalézt. Po úspěšném připojení může přehrávání spustit prostřednictvím zdrojového přístroje.

### **Aktivní spojení**

Připojený přístroj Zobrazí vám informace o aktuálně připojeném zdrojovém přístroji.

### Bluetooth® informace

Zobrazí vám informace k modulu Bluetooth® rádia.

### Odpojení

Odpojí připojení s aktuálně připojeným zdrojovým přístrojem.

### **Uložené přístroje**

### Uložené přístroje

Zobrazí seznam s osmi naposled připojenými zdrojovými přístroji. Výběrem a potvrzením některého záznamu je možné spojení vytvořit znovu nebo je vypnout. Pokud je přístroj v tomto menu odpojen, je také odstraněn ze seznamu uložených přístrojů.

### **Smazat seznam přístrojů**

Ze seznamu jsou vymazány všechny dosud uložené přístroje.

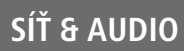

<span id="page-43-0"></span>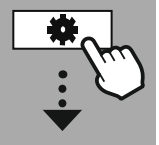

**[SYSTÉMOVÁ](#page-20-2) [NASTAVENÍ](#page-20-2)**

# **NAVIGATE**

**[Network](#page-20-12) & Sound** [Ekvalizér](#page-20-26)

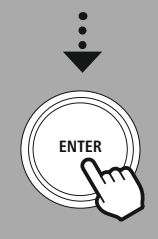

### **20.3 Ekvalizér**

Pomocí ekvalizéru můžete přizpůsobit zvukový obraz rádia nastavením intenzity basů a výšek podle vlastního přání.

Můžete přitom vybírat z předem konfigurovaných profilů (upravených pro různé žánry) nebo si vytvořit vlastní profil.

### **Nastavení Můj EQ**

Aby bylo možné provést vlastní nastavení zvukového obrazu, otevřete tento bod menu a vyberte v připojení, zda byste chtěli nastavit bas nebo výšky. Po ukončení nastavení se vraťte zpět do předchozího menu a dále vyberte profil **"Můj EQ"**, který obsahuje vaše nastavení.

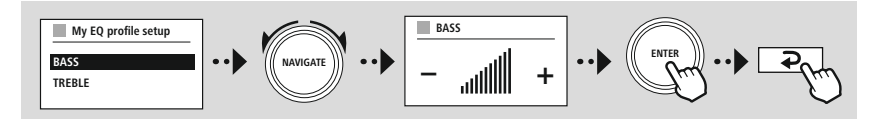

(f

<span id="page-44-0"></span>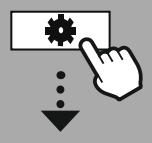

**[SYSTÉMOVÁ](#page-20-2) [NASTAVENÍ](#page-20-2)**

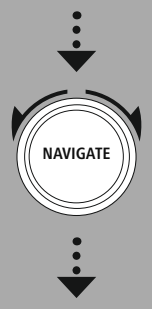

**[Display](#page-20-27)**

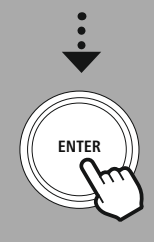

### **21. Nastavení obrazovky**

Toto rádio má k dispozici integrovaný senzor stmívání, který upravuje intenzitu osvětlení displeje podle světelných podmínek okolí. Pokud je senzor aktivován, displej v tmavém prostředí ztmavne a při dostatečném jasu se opět nasvítí intenzivněji.

### **Upozornění**

Senzor stmívání je možné s pomocí softwaru řídit automaticky. K možnostem nastavení hodnot "Nízká", "Střední" a "Vysoká" je zde navíc v jednotlivých provozních režimech hodnota "Auto". Přizpůsobení jasu obrazovky probíhá v závislosti na jasu okolí automaticky.

### **21.1 Podsvícení displeje**

### **21.1.1 Provozní režim**

Nastavení osvětlení displeje se vztahuje k regulérnímu provozu rádia při deaktivovaném senzoru stmívání/ automatickém stmívání. Můžete volit mezi **"Vysoká"**, což odpovídá maximální intenzitě, **"Střední"** redukci osvětlení na cca 60 % a **"Nízká"**, což odpovídá velice nízké intenzitě.

### **21.1.2 Režim standby**

Toto nastavení se vztahuje k režimu připravenosti rádia, totiž, když je rádio přepnuto do režimu standby. Funkce **"Timeout (s)"** se vztahuje k časovému rozpětí mezi vypnutím rádia a úpravou intenzity osvětlení. Pokud je funkce Timeout deaktivována, je intenzita osvětlení displeje upravena neprodleně, pokud je rádio přepnuto do režimu standby.

Prostřednictvím bodu menu **"Osvětlení displeje"** můžete opět volit mezi hodnotami **"Vysoká"**, **"Střední"**, **"Nízká"** a dále **"VYP"**, což zcela deaktivuje osvětlení displeje.

### **21.1.3 Režim podřimování**

Pokud se funkcí rutiny aktivuje funkce podřimování, můžete tímto bodem menu upravovat intenzitu osvětlení, která se použije během režimu podřimování. Po uplynutí režimu podřimování se rádio přepne do režimu standby a použije k tomu adekvátně zvolenou intenzitu. Na výběr jsou hodnoty **"Vysoká"**, **"Střední"**, **"Nízká"** a **"VYP"**.

### **21.2 Barevné schéma**

Toto rádio má k dispozici několik předem připravených barevných znázornění, která se odlišují v barvách textu a pozadí. Zde zvolte své preferované barevné schéma.

### **Upozornění**

Standardně se používá barevné schéma 1.

<span id="page-45-0"></span>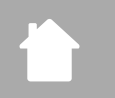

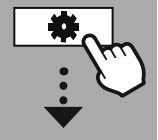

### **[SYSTÉMOVÁ](#page-20-2) [NASTAVENÍ](#page-20-2)**

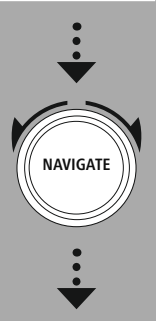

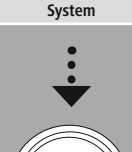

**ENTER**

### **22. Systém**

Všeobecná nastavení rádia jsou shrnuta v bodě Systém.

### **22.1 Průvodce nastavením**

Pro jednoduché a rychlé první uvedení do provozu (nastavení času a data, zřízení internetového připojení atd.) doporučujeme start s pomocí průvodce nastavením.

Nastavení obsažená v asistentu nastavení je možné samozřejmě učinit nebo upravit zvlášť. Asistent obsahuje nastavení: **"Formát času"**, **"Synchronizace času"**, **"Časové pásmo"**, **"Letní a zimní čas"** a zachování síťového spojení.

### **Upozornění**

Pokud se asistent nastavení používá při prvním použití nebo pokud start síťového spojení probíhá bez nastavené sítě, je asistent doplněn o **"Asistenta sítě"** a o výběr jazyka systému.

### **22.2 Nastavení času**

### **22.2.1 Nastavení času/data**

Pokud byste chtěli nastavit datum a čas v hodinách manuálně, můžete toto nastavit prostřednictvím masky obrazovky a můžete údaje potvrdit postupně pro den, měsíc, rok, hodiny a minuty.

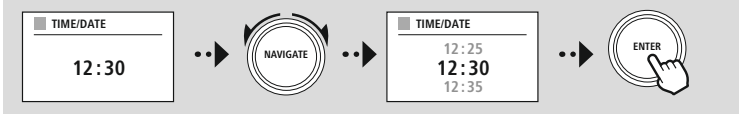

### **Upozornění**

Pokud se asistent nastavení používá při prvním použití nebo pokud start síťového spojení probíhá bez nastavené sítě, je asistent doplněn o **"Asistenta sítě"** a o výběr jazyka systému.

### **22.2.2 Synchronizace času**

Při výběru této možnosti se čas a datum synchronizují automaticky přes rádiový zdroj. Jako zdroj můžete zvolit rádiový přijímač, který je k dispozici. Pokud byste si nepřáli žádné automatické vyrovnání, zvolte prosím **"neaktualizovat"**.

### **Upozornění**

Pokud by došlo k výpadku elektrického proudu, je rádio zvoleným zdrojem dotazováno na aktuální čas v hodinách a tento je převzat.

### **Upozornění**

Pokud je zvolena automatická synchronizace času rádiovým signálem, jsou úprava časového pásma a manuální úprava letního a zimního času deaktivovány a již nejsou viditelné.

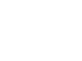

**SYST** 

G

 $\bigcirc$ 

<span id="page-46-0"></span>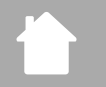

### **22.2.3 Zobrazení času**

Můžete volit mezi formáty zobrazení po 24 nebo 12 hodinách (am/pm) a toto kdykoli upravit.

### **22.2.4 Nastavit časové pásmo**

Můžete volně vybírat mezi disponibilními časovými pásmy koordinovaného světového času (UTC) a využívat časová pásma od -12 hodin do +14 hodin. Pro relevantní časová pásma je za úpravou časových pásem uveden seznam metropolí a měst.

**SYST** 

### **22.2.5 Letní/zimní čas**

Pokud by byla zvolena synchronizace přes internet nebo pokud byste chtěli srovnat manuálně nastavený čas kvůli přestavení času, můžete touto funkcí aktivovat letní čas (ANO) nebo zimní čas (NE).

### **22.3 Jazyk**

Prostřednictvím tohoto menu můžete změnit jazyk systému rádia.

### **22.4 Auto-Standby**

Rádio se normálně vypne 15 minut bez přehrávání v režimu standby pro úsporu elektrické energie. Ojediněle může dojít k problémům při přehrávání přes svírkové spojení, protože přenášený signál je příliš slabý a protože rádio chybně vychází z nulového aktivního přehrávání. Aby bylo možné toto odstranit, můžete deaktivovat automatický režim standby tím, že dotaz potvrdíte prostřednictvím **"NE"**.

### **22.5 Update softwaru**

Neustále vyvíjíme vylepšení a nové doplňky pro software našeho rádia, abychom odstranili případné chyby, rozšířili funkce atd. Doporučujeme stále instalovat vždy dostupné aktualizace ve vašem rádiu.

- Vyberete-li Automatické aktualizace (ANO), kontroluje rádio automaticky pravidelně dostupnost nových aktualizací softwaru. (Doporučení)
- Vyberete-li Vyhledat aktualizace pro manuální vyhledávání aktualizací softwaru.

### **22.6 Tovární nastavení**

Tato funkce vám umožní nastavit své rádio ohledně softwaru zpět do stavu při dodání. Dotaz potvrďte prostřednictvím **"ANO"**, abyste spustili proces.

### **Upozornění**

Problémy a chybné funkce je možné odstranit vrácením nastavení na tovární hodnoty. Dojde však k vymazání všech přednastavení, jako ekvalizér, oblíbené položky a síťové profily.

# **O – systémové informace**

<span id="page-47-0"></span>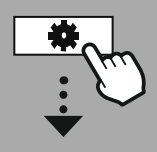

**[SYSTÉMOVÁ](#page-20-2) [NASTAVENÍ](#page-20-2)**

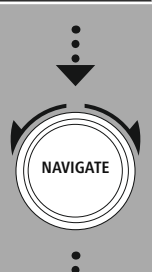

**[About](#page-20-28)**

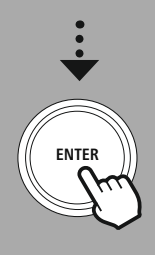

### **23. O – systémové informace**

Prostřednictvím tohoto systému získáte další informace ke svému digitálnímu rádiu a k příslušnému ustanovení ohledně ochrany dat, které poskytuje poskytovatel webových služeb.

### **23.1 Informace**

Shrnutí ohledně softwaru a hardwaru rádia. Z těchto informací můžete zjistit aktuální stav softwaru svého přístroje, pokud byste byli odkazováni na podporu produktového poradenství společnosti Hama.

### **23.2 Prohlášení o ochraně osobních údajů**

Ustanovení o ochraně dat poskytuje poskytovatel aplikací zakládajících se na webu. Spolupráce se může měnit v rámci optimalizací a úprav a může být integrován jiný poskytovatel.

### <span id="page-48-0"></span>**24. Technické údaje**

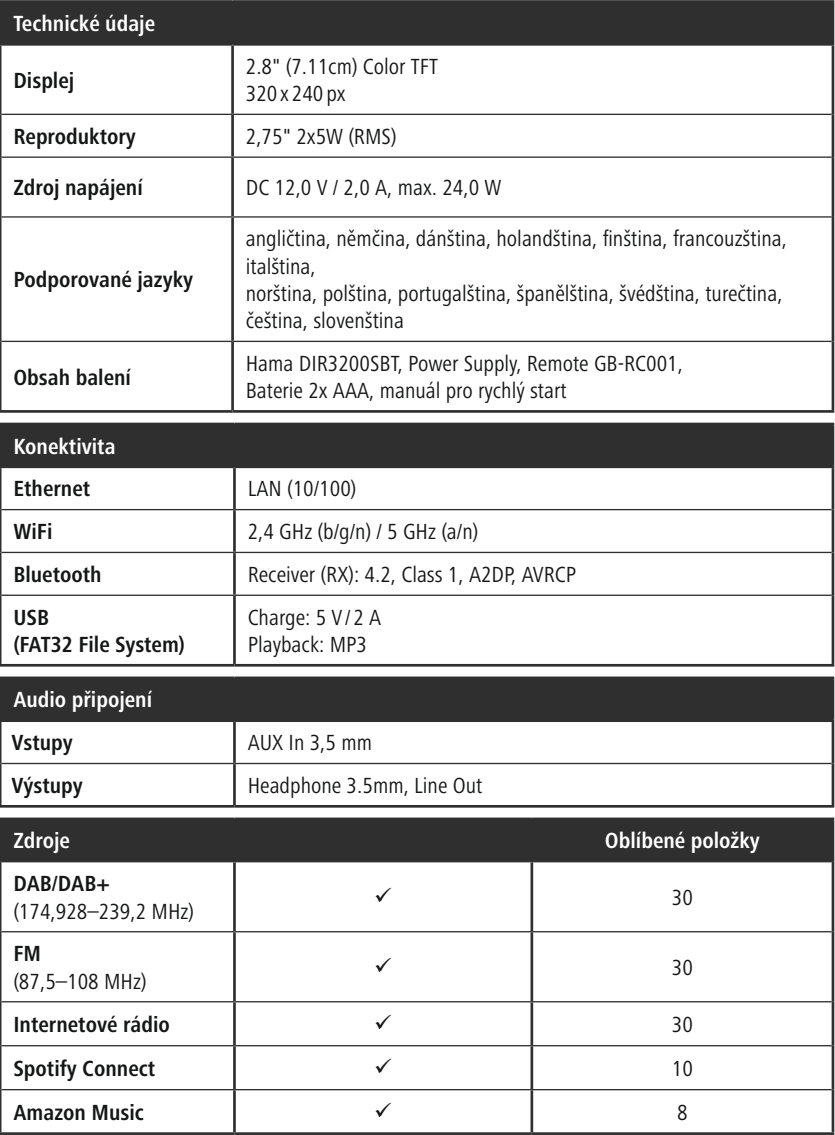

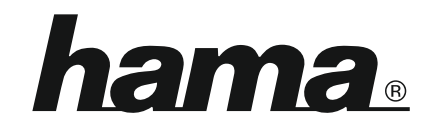

**Hama GmbH & Co KG** 86652 Monheim/Germany

**Service & Support**

www.hama.com +49 9091 502-115  $D$   $G$ 

### **The Spotify software is subject to third party licenses found here: www.spotify.com/connect/third-party-licenses**

The Bluetooth® word mark and logos are registered trademarks owned by Bluetooth SIG, Inc. and any use of such marks by Hama GmbH & Co KG is under license. Other trademarks and trade names are those of their respective owners.

All listed brands are trademarks of the corresponding companies. Errors and omissions excepted, and subject to technical changes. Our general terms of delivery and payment are applied.